## **Strusa, Janko**

#### **Undergraduate thesis / Završni rad**

**2015**

*Degree Grantor / Ustanova koja je dodijelila akademski / stručni stupanj:* **University of Zagreb, Faculty of Mechanical Engineering and Naval Architecture / Sveučilište u Zagrebu, Fakultet strojarstva i brodogradnje**

*Permanent link / Trajna poveznica:* <https://urn.nsk.hr/urn:nbn:hr:235:103959>

*Rights / Prava:* [In copyright](http://rightsstatements.org/vocab/InC/1.0/) / [Zaštićeno autorskim pravom.](http://rightsstatements.org/vocab/InC/1.0/)

*Download date / Datum preuzimanja:* **2024-10-26**

*Repository / Repozitorij:*

[Repository of Faculty of Mechanical Engineering](https://repozitorij.fsb.unizg.hr) [and Naval Architecture University of Zagreb](https://repozitorij.fsb.unizg.hr)

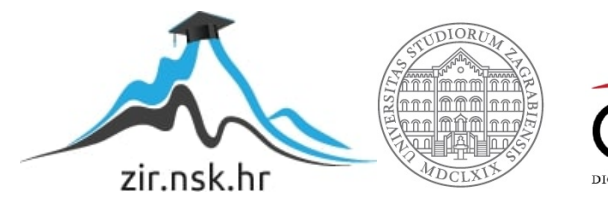

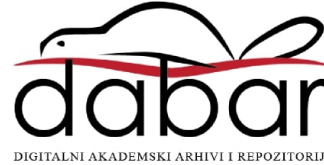

SVEU ILIŠTE U ZAGREBU FAKULTET STROJARSTVA I BRODOGRADNJE

# **ZAVRŠNI RAD**

**Janko Strusa**

Zagreb, 2015.

# SVEU ILIŠTE U ZAGREBU FAKULTET STROJARSTVA I BRODOGRADNJE

# **ZAVRŠNI RAD**

Mentori: Student:

Prof. dr. sc. Mario Essert, dipl. ing. Janko Strusa

Zagreb, 2015.

Izjavljujem da sam ovaj rad izradio samostalno koriste i ste ena znanja tijekom studija i navedenu literaturu.

Zahvaljujem se voditelju rada prof. dr. sc. Mariju Essertu na razumijevanju, podršci i na stru nim savjetima.

Janko Strusa

# SVEUČILIŠTE U ZAGREBU

**FAKULTET STROJARSTVA I BRODOGRADNJE** 

Središnje povjerenstvo za završne i diplomske ispite

Povjerenstvo za završne ispite studija strojarstva za smjerove:

proizvodno inženjerstvo, računalno inženjerstvo, industrijsko inženjerstvo i menadžment, inženjerstvo

materijala i mehatronika i robotika

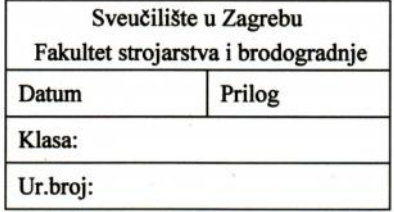

# ZAVRŠNI ZADATAK

Student:

**Janko Strusa** 

Mat. br.: 0248002217

Naslov rada na hrvatskom jeziku:

Programski upravljana Wikipedija

Naslov rada na engleskom jeziku:

Program controlled Wikipedia

Opis zadatka:

Wikipedija kao otvorena enciklopedija već dugi niz godina dominira WEBom - najveći pretraživači (Google, Yahoo) postavljaju je po prioritetu ispred drugih izvora, a broj dokumenata i korisnika/čitatelja eksponencijalno raste (hrvatska wikipedija ima oko 140.000 članka, čime zauzima 39 mjesto između ukupno 285 nacionalnih wikipedija). Osim svoje enciklopedijsko-informacijske službe Wikipedija ima mogućnost programskog upravljanja, što je važna značajka u odnosu na faktografska postavljanja/editiranja. U ovom radu potrebno je istražiti upotrebu Wikipedije u smislu programskog upravljanja za računalni unos i obradbu podataka u njenom vlastitom radnom okviru (eng. Wikipedija framework programming). -

- 1. Proučiti i opisati Wikipedija administriranje;
- 2. Zamisliti i isprogramirati Wikipediju u Python programu uz pomoć web2py programskog alata;
- 3. U tako dobivenu Wikipediju ugraditi obrasce za unos i provjeru podataka, te tvorbu podataka programskim putem;
- 4. Istražiti mogućnosti statističke obradbe podataka i njihove vizualizacije unutar Wiki okoliša.

Zadatak zadan:

25. studenog 2014.

Zadatak zadao:

Prof.dr.sc. Mario Essert

Rok predaje rada: 1. rok: 26. veljače 2015. 2. rok: 17. rujna 2015.

Predviđeni datumi obrane: 1. rok: 2., 3., i 4. ožujka 2015. 2. rok: 21., 22., i 23. rujna 2015. Predsjednik Povjerenstva:

Prof. dr. sc. Zoran Kunica

# SADRŽAJ

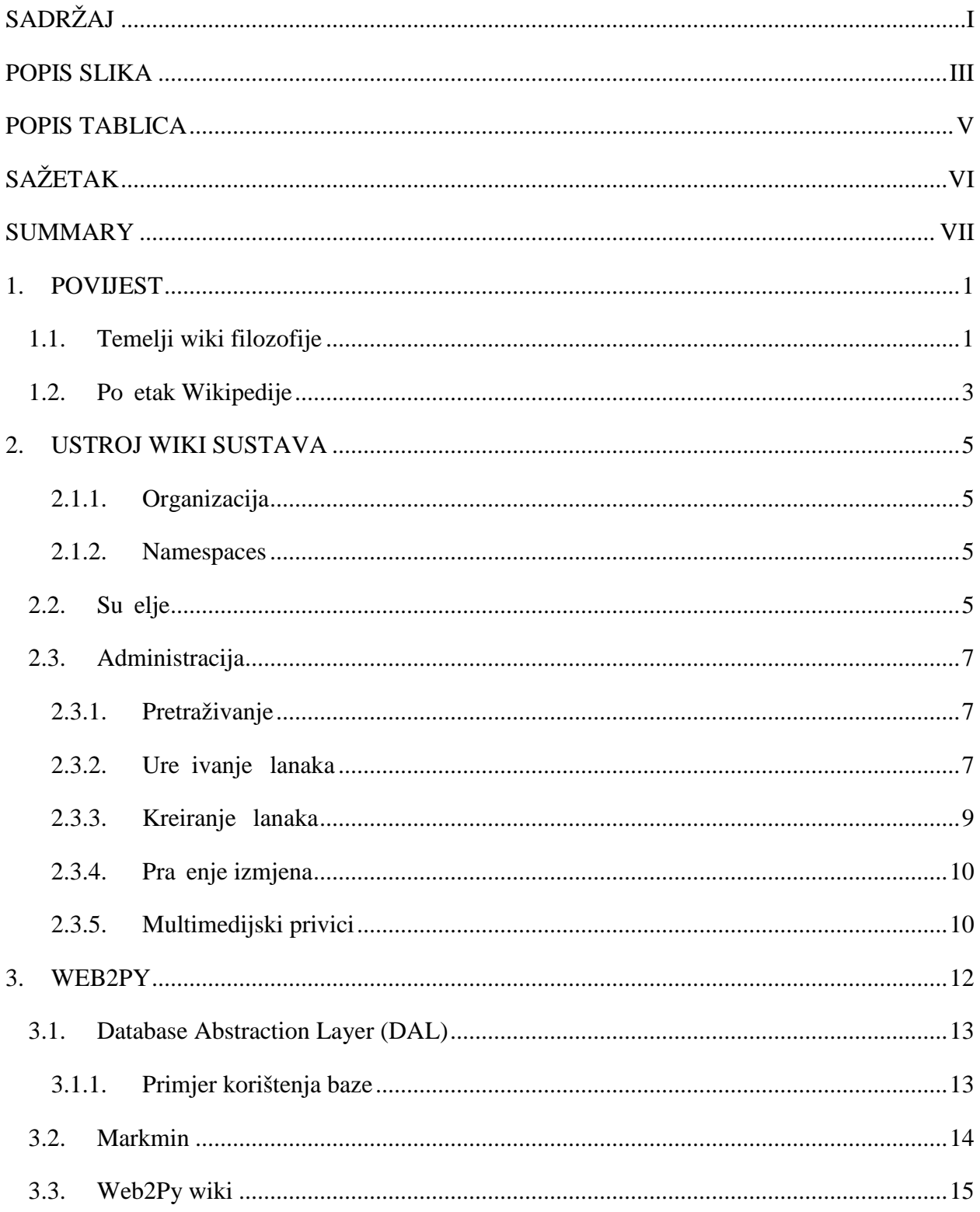

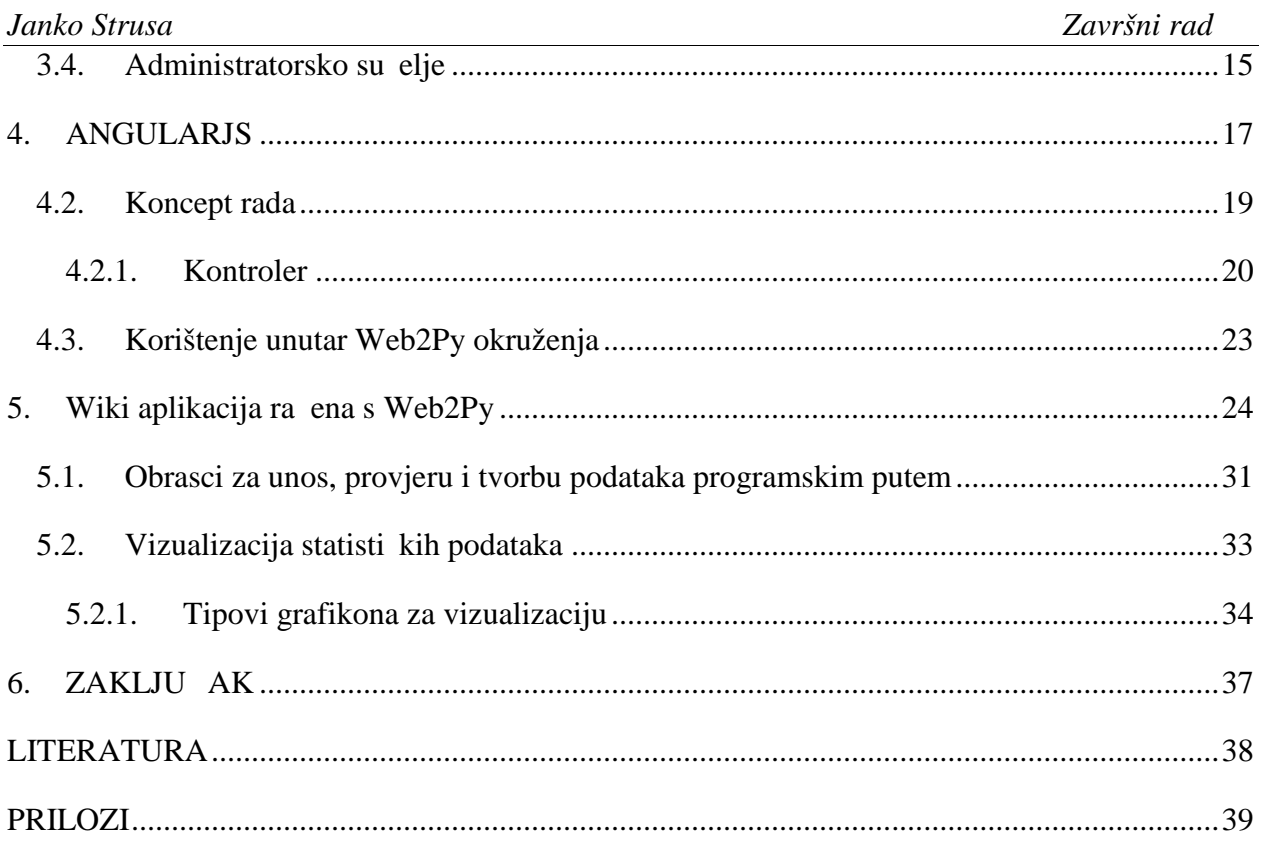

# **POPIS SLIKA**

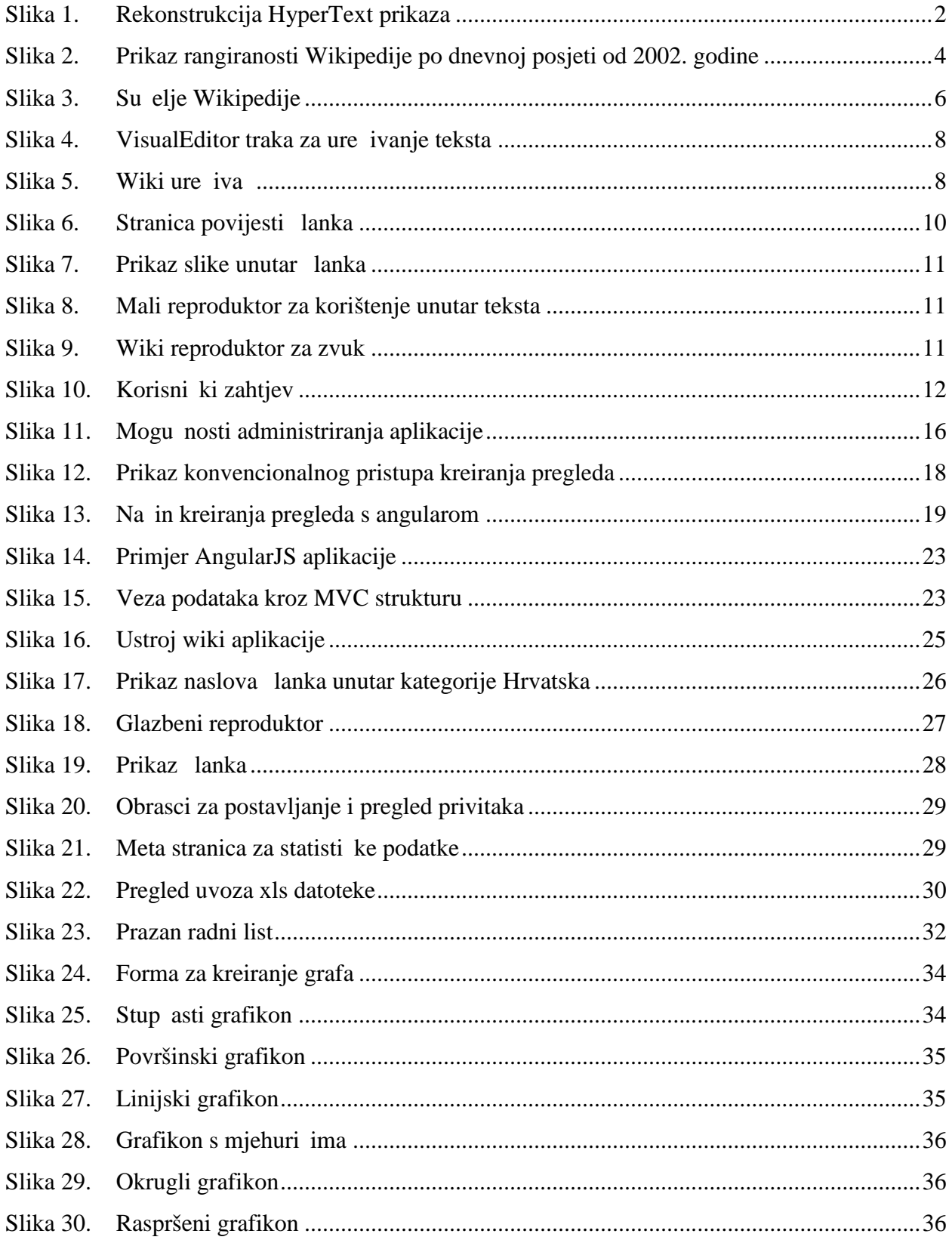

# **POPIS TABLICA**

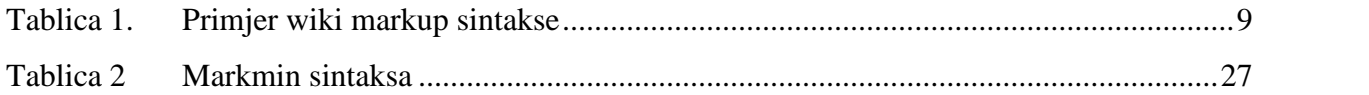

# **SAŽETAK**

U ovom radu prou it e se mogu nosti wiki sustava te e se razmotriti njihova upotreba prilikom statisti ke obrade i vizualizacije podataka. Na po etku e se prikazati povijesni pregled razvoja wiki na ina rada i ideje koje su dovele do sustava koji se danas koristi u jednoj od najve ih online enciklopedija. Koriste i Wikipediju bit e opisan ustroj wiki sustava kroz na in njezine organizacije i administracije. Tako e se objasniti postupak ure ivanja i kreiranja lanaka, te njihova kategorizacija na stranicama Wikipedije. U drugom dijelu bit će prikazan kratak pregled alata koji e se koristiti prilikom razvoja wiki sustava korištenog u ovom radu. Tu e biti objašnjen Web2Py framework temeljen na Python programskom jeziku i AngularJS framework pisan JavaScript programskim jezikom. Završit e se sa pregledom na ina rada takve wiki aplikacije unutar koje su integrirani obrasci za unos i vizualizaciju statističkih podataka.

Klju ne rije i: Wikipedija, wiki, Web2Py, AngularJS, statistika, statisti ka obrada, vizualizacija podataka

# **SUMMARY**

.

This paper studies the possibilities of wiki system and will consider their use in statistical analysis and data visualization. At the beginning of the paper we will present historical overview of the wiki development and the ides that led to system that is today used in of the largest online encyclopedia. On example of Wikipedia there will be described the structure of the wiki way for organization and administration. Here will be explained the process of creating and editing articles and their categorization in the pages of Wikipidea. The second part will present a brief overview of the tools that were used for developing a wiki system that is presented in this paper. There will be explained Web2Py framework based on python programming language and AngularJS framework written in JavaScript programming language. In the end will be presented usage of developed wiki application which will include forms for creating statistical data set and their visualization.

Key words: Wikipedija, wiki, Web2Py, AngularJS, statistics, statistical analysis, data visualization

## **1. POVIJEST**

Od svojih je po etaka wiki prošao dalek put. Od same ideje i jednostavnog razmišljanja Howarda Cunninghama pa do web stranice Wikipedija, koja je danas postala sinonim za enciklopediju. S preko 4 milijuna lanaka Wikipedija je postala vode i izvor znanja na internetu.

#### **1.1. Temelji wiki filozofije**

Nakon završetka školovanja, Howard Cunningham zaposlio se u Tek Labs, gdje je imao zadatak istražiti mogu nosti organiziranja njihovih softverskih projekata. Tako je zapo eo istraživati na ine kako dokumentirati ideje i projekte kako bi zaposlenici unutar razli itih odjela mogli dijeliti znanje. Prilikom prou avanja kako to posti i, Cunningham je sustav zamislio kao metafore koje vode na pravo mjesto unutar sustava. Nakon dugo vremena Cunningham je napokon otkrio alat koji e mu pomo i realizirati njegovu ideju. Apple Computer je svojim novim softverom zvanim HyperCard omogu io brzo i jednostavno povezivanje sadržaja. Otkri e hyperlinka ili jednostavno linka, ljudima je bilo omogu eno klikom na ekranu do *i* do sljede eg teksta ili multimedijskog sadržaja. Iako je HyperCard bilo dobro rješenje bilo je i nedostataka. Povezivanje kartica me usobno bilo je komplicirano. Povezivanje dviju kartica odvijalo se tako da se prvo moralo do i na karticu koju želimo povezati na prijašnju, a bez linka pristup toj kartici je otežan. Stoga je Cunningham doradio program tako da je stvaranje linka postalo jednostavno poput pisanja rije i. Pisanje rije i unutar liste jednostavno je označavalo novi link koji je odmah bio povezan s karticom istoga naziva. U slu aju da kartica ne postoji ona se mogla kreirati jednostavno držanjem pritisnutog linka. Tako je kreiranje novoga sadržaja postalo višestruko jednostavnije i zaposlenici su to prepoznali.

# **Browsing Collaborators**

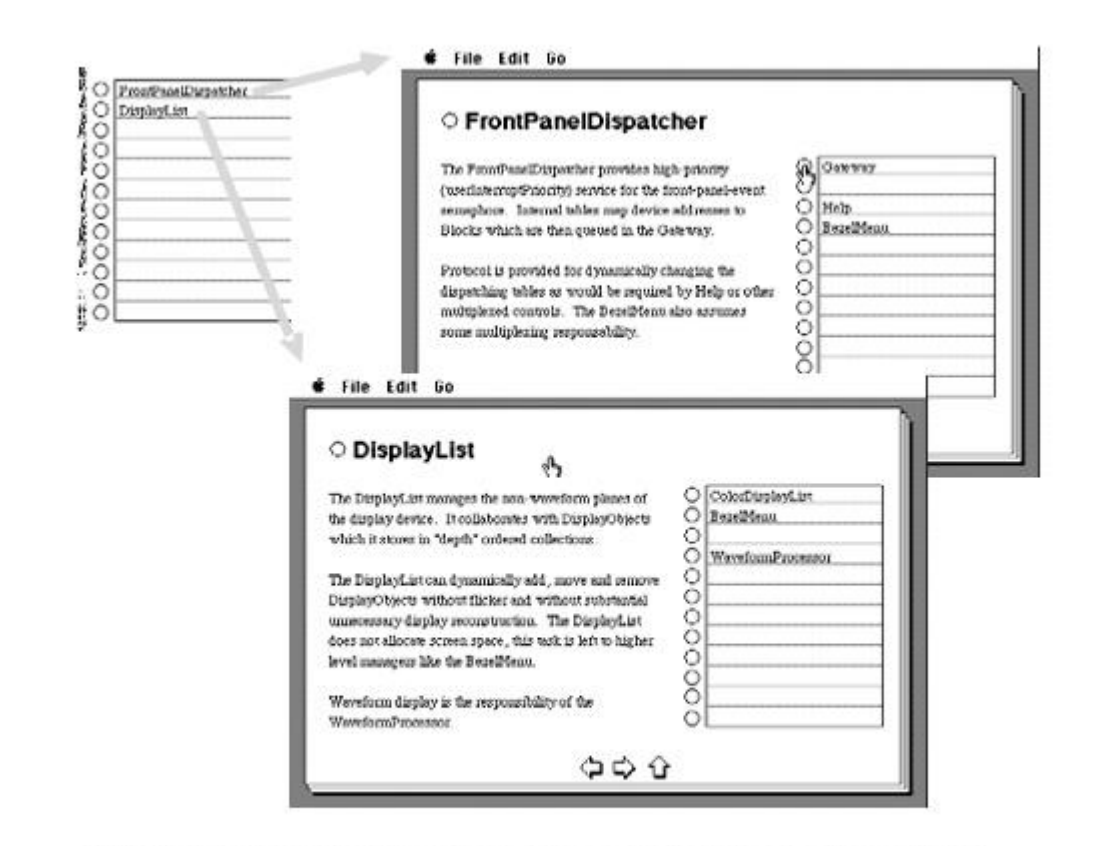

Click to browse a collaborator, press and hold to create and link a new collaborator card.

#### **Slika 1. Rekonstrukcija HyperText prikaza**

Radom na HyperCard sustavu Cunninghamu je postalo o ito da je napravio brz i jednostavan na in za organizaciju podataka. Do podataka se moglo do i preko više puteva povezanih kartica. Linkovi su postali moćan alat za organizaciju. Problem je bio u tome što su sva ta znanja, ideje i razmišljanja bila vrsto vezana za to jedno ra unalo. Umrežavanje u to vrijeme nije bilo dostupno svima, a fizi ka sinkronizacija izme u računala bila bi prezahtjevna i nije omogu avala ure ivanje u stvarnom vremenu. Unato potencijalu sustava sve je to bio još uvijek samo eksperiment na Cunninghamovu računalu. Pojavom interneta i njegove široke dostupnosti masama, Cunningham je po eo razmišljati o internet verziji HyperCard sustava. Ubrzo je kreirao stranicu gdje su korisnici mogli pretraživati i ure ivati sadržaj. Preostalo je izabrati ime za takav sustav, a pronašao ga je prisje aju i se svog medenog mjeseca na

Havajima. Wiki dolazi od havajske rije i za brzo, stoga se Cunninghamu inilo kako dobro utjelovljuje ideju iza njegova sustava.

#### **1.2.** Po etak Wikipedije

Prethodnik Wikipedije bila je Nupedija. Nupediju su pokrenuli Jimmy Wales i Larry Sanger s nastojanjem da kreiraju online enciklopediju s licencom besplatnog sadržaja, što bi zna ilo da bi ju korisnici nesmetano mogli koristiti kao izvor informacija i sadržaja. Od autora se o ekivalo da budu stru njaci u svojemu podru ju, a svaki se je lanak pregledavao prije objavljivanja. Zbog toga je zainteresiranost bila niska i zato se samo nekoliko lanaka uspjelo dovršiti.

Wikipedija je pokrenuta 15. sije nja 2001. godine kao alternativa Nupediji temeljena na wiki sustavu. Zapo eta je da bi se lakše privukli autori i lanci za Nupediju. Uspjeh je bio gotovo trenuta an. Omogu avanjem kreiranja sadržaja svima koji su to željeli sustav je brzo stekao popularnost. Kako su Slashdot i ostale tehni ke zajednice pridavale važnost Wikipediji, tako su korisnici iz tehni kih podru ja brzo prihva ali ideju iza Wikipedije. lanci su se gomilali i zajednica je rasla. Razvojem informacijskog doba Wikipedija je poslužila kao pravo mjesto za brz dolazak do informacija.

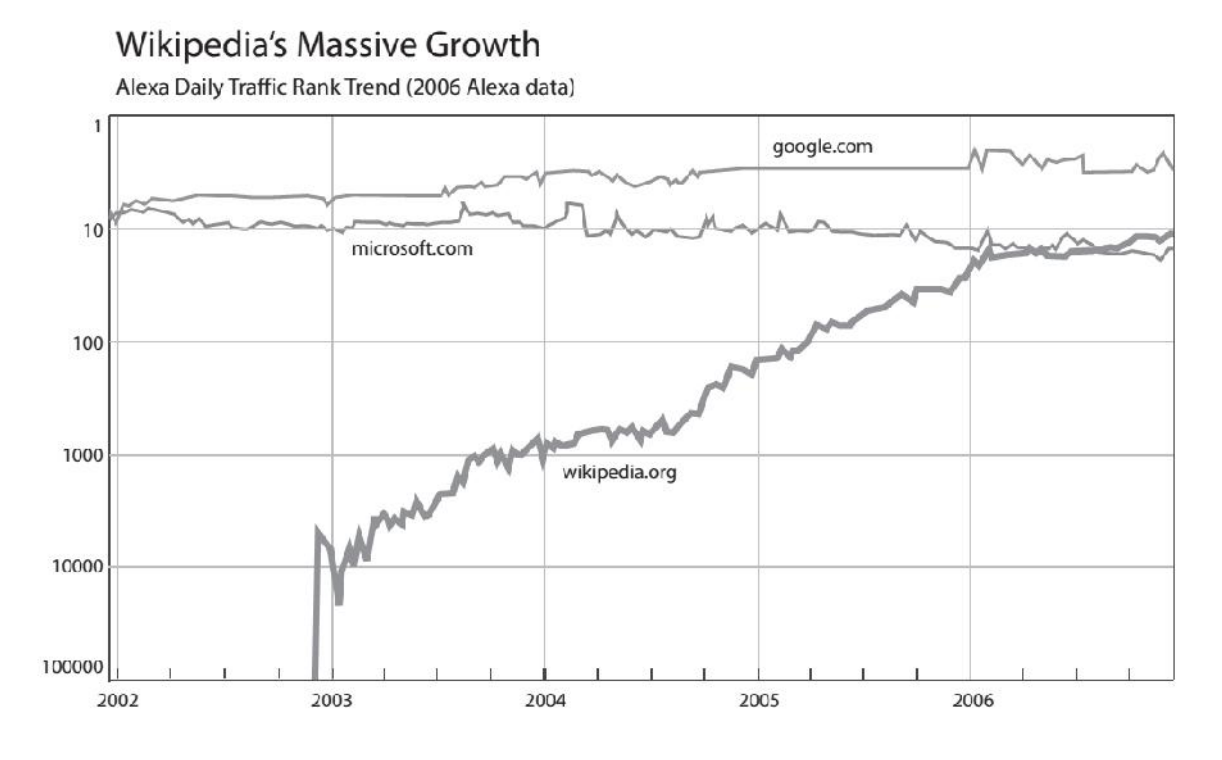

**Slika 2. Prikaz rangiranosti Wikipedije po dnevnoj posjeti od 2002. godine**

Popularnost Wikipedije naglo raste krajem 2002. godine.[Slika 2]

# **2. USTROJ WIKI SUSTAVA**

#### **2.1. Način rada**

Wiki je kolaborativna baza podataka i zamišljena je kao najjednostavnija moguća baza podataka. Osnovni na in funkcioniranja svakog wiki sustava je veoma jednostavan. Sastoji se od kreiranja i održavanja sadržaja. Ure ivanje sadržaja obavljaju sami korisnici. Tako imamo više korisnika koji rade na jednom lanku. Oni su zaduženi za ispravnost, koli inu i kvalitetu sadržaja. U današnje je vrijeme takva praksa veoma zastupljena. Korisnici diljem svijeta imaju mogu nost me usobnom suradnjom doprinositi sadržaju, a samim time omogu uje se i brži rast baze podataka.

#### *2.1.1. Organizacija*

Kao što smo ve spomenuli, na jednom lanku može raditi više osoba i na taj na in zajedno sura ivati u ure ivanju istoga sadržaja. To se može initi kontraproduktivno, ali je u pozadini organizacija druga ija. Iako je dozvoljeno ure ivanje svakom korisniku, wiki zajednica ima niz pravila, procedura i savjeta.

#### *2.1.2. Namespaces*

Namespaces bile bi meta stranice, što zna i da se odnose na drugu wiki stranicu koja u ovom slu aju sadrži originalni lanak. Prepoznat emo ih po prefiksu s nazivom kategorije namespace stranice iza koje slijedi dvoto ka [[Naziv kategorije:Članak]]. Svaki lanak može imati više stranica vezanih za njega.

Najvažnija je od svih stranica "Razgovori". Na njoj korisnici diskutiraju o sadržaju i dolaze do zaklju ka kako najbolje urediti lanak. Veoma je važna jer se na njoj korisnici organiziraju. Korištenje te stranice tako er je važno zbog toga što se sav dodatni sadržaj ne prikazuje unutar lanka, ve se prikazuje samo profiltrirani sadržaj.

#### **2.2. Su** elje

Wikipedija je ra ena u CMS sustavu zvanom MediaWiki, originalno razvijenim za Wikipediju. Koristi PHP jezik za procesiranje i prikaz podataka spremljenih u bazi podataka

poput MySQL. Razvojem MediaWiki funkcionalnost je proširena mnogo više od osnovnih elemenata wiki sustava. Kao primjer mogu se navesti namespaces stranice, povijest ure ivanja, personalizacija stranice preko predložaka, višejezi nost itd.

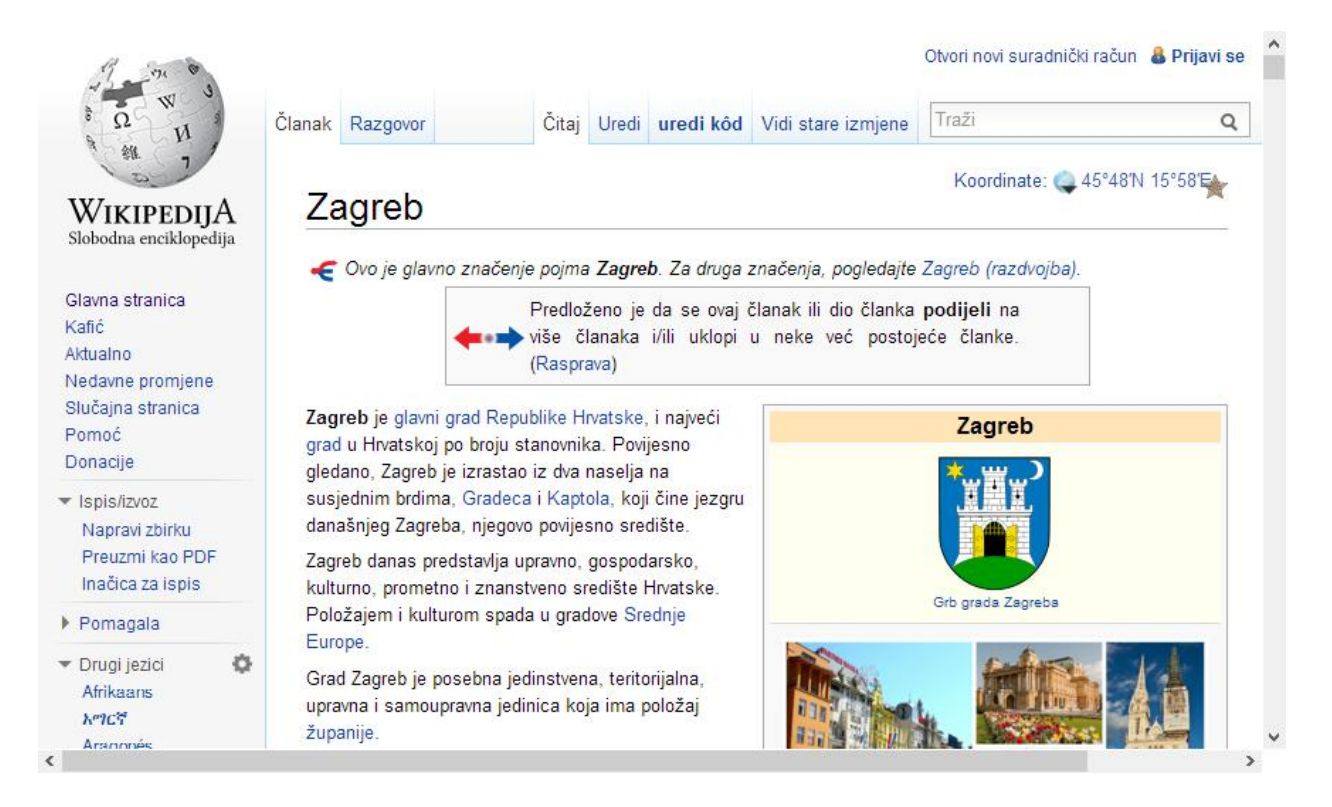

**Slika** 3. Su elje Wikipedije

Su elje Wikipedije veoma je jednostavno. Unutar su elja nalaze se sljede i elementi:

- S lijeve strane nalazi se bo na traka koja ima funkciju navigacijskog panela.
- U traci pri vrhu nalaze se tabovi koji su izravno vezani s prikazanom stranicom.
- Lijevo u traci pri vrhu nalaze se tabovi "lanak" i "Razgovor". "lanak" služi za prikaz ure enog lanka, a "Razgovor" za prikaz meta stranice na kojoj se vodi diskusija o ure ivanju lanka.
- Desno se nalaze tabovi koji su povezani s ure ivanjem lanka. Tab "itaj" ozna ava da se stranica može samo pregledavati, a "Uredi" služi za ure ivanje sadržaja. U ovom se slu aju ure ivanje odvija pomo u modula VisualEditor. Potom se nalazi tab "Uredi kod" koji služi tako er za ure ivanje sadržaja, ali u ovom se slu aju koristi wiki markup sintaksa. Posljednji tab prikazuje povijest ure ivanja lanka.
- U krajnjem desnom položaju nalazi se tražilica
- lanak, u ovom slu aju s naslovom "Zagreb", nalazi se ispod tabova.

#### **2.3. Administracija**

Osnovni element wikija je lanak. Zbog na ina na koji wiki funkcionira lanci zapravo nikada nisu završeni i uvijek se postoji mogu nost njihovog ure *ivanja*.

#### *2.3.1. Pretraživanje*

Pretraživanje na wiki stranici odvija se kroz integriranu tražilicu. Upisom traženog pojma dobivamo povratnu informaciju o kreiranim lancima. Pretraživanje se odvija po naslovu i po sadržaju lanka.

lanci su tako er kategorizirani. Kategorije služe za jasno odjeljenje podru ja na koje se članci odnose. Neke od kategorija na hrvatskoj Wikipediji su povijest, zemlja, društvo, tehnologija, znanost, matematika, umjetnost itd.

Osim što lanci mogu biti kategorizirani, oni tako er mogu biti i povezani linkovima unutar samih lanaka, odnosno, veze izme u lanaka su pomo u klju nih rije i unutar lanka. Takav oblik povezivanja naziva se hipertekst. Hipertekst je tekstualna struktura koja se sastoji od me usobno povezanih jedinica informacija, pa zato nema jedinstvenog redoslijeda itanja, nego je sadržaj dinami ki odre ivan od strane itatelja.

#### 2.3.2. *Ure ivanje lanaka*

Ure ivanje se odvija klikom jednog od tabova: "Uredi" ili "Uredi kod". Tab "Uredi" otvara VisualEditor, dok tab ...Uredi kod" otvara klasi ni wiki editor. U nastavku e biti objašnjen rad i nedostaci pojedinih na ina ure ivanja.

#### *2.3.2.1. VisualEditor*

Ure ivanje pomo u VisualEditor je noviji na in formatiranja sadržaja. Vrlo je jednostavan i intuitivan za korištenje. Omogu ava ure ivanje sadržaja bez poznavanja wiki markup sintakse. Pomo u njega sadržaj se ure uje u obliku lanka kakav se prikazuje. Svaka je promjena odmah vidljiva. Pisanje i oblikovanje grafi ki je intuitivno poput pisanja u nekom od tekstualnih programa poput Microsoft Word.

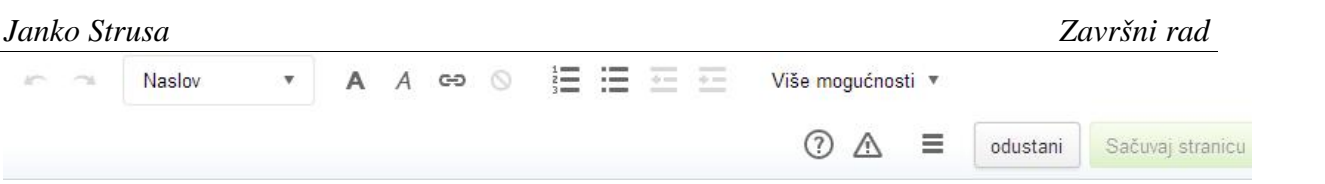

#### **Slika 4. VisualEditor traka za ure ivanje teksta**

Razvijan je pomo u JavaScript-a, Node.js i PHP-a. Trenutno se nalazi u beta ina ici i dostupan je samo kao dodatna opcija korisniku. Postoje neka ograni enja zbog kojih se još ne koristi ravnopravno s wiki markup sintaksom: sporije je od starijeg wiki ure iva a; ograni ena je podržanost unutar nekih web preglednika; nije mogu e ure ivanje pojedinih odjeljaka već samo cijele stranice; formatiranje teksta nije uvijek ispravno.

#### *2.3.2.2. Wiki uređivač*

Za ure ivanje lanaka, wiki se od po etka oslanja na jednostavan pristup ure ivanja. Sadržaj se ure uje u obi nom polju za unos teksta. Svi web preglednici ga podržavaju, budu i da je dio HTML standarda još od ranih po etaka. Iako je jednostavan za implementaciju, njegovo je korištenje otežano zbog upotrebe markup jezika. Naravno, markup jezik ne koristi se kako bi krajnjem korisniku otežao postupak, ve je njegova svrha zapravo da mu olakša prezentaciju sadržaja i osigura konzistentnost u toj prezentaciji. Mana takvog na ina je što korisnik mora nau iti osnove markup jezika.

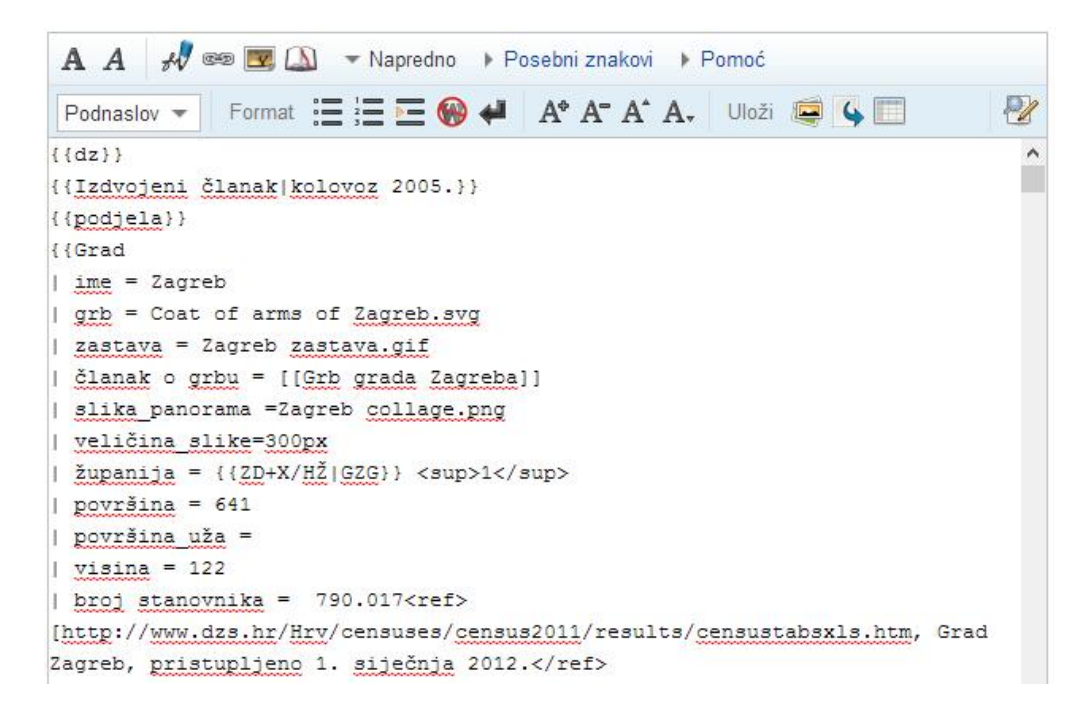

**Slika** 5. Wiki ure iva

Novije verzije wiki ure iva a oslanjaju se na JavaScript jezik da bi i bez nekog znanja markup jezika korisniku omogu jo ure *ivanja*.

| Primjer wiki sintakse                    | Prikaz unutar preglednika |
|------------------------------------------|---------------------------|
| ''italic''                               | italic                    |
| '''bold'''                               | <b>bold</b>               |
| "''''bold i italic'''''                  | <i>bold i italic</i>      |
| <strike> precrtani tekst </strike>       | precrtani tekst           |
| <nowiki> bez ''wiki'' sintakse </nowiki> | bez "wiki" sintakse       |

**Tablica 1. Primjer wiki markup sintakse**

#### *2.3.3. Kreiranje članaka*

Da bi se lanak kreirao, prvo ne smije postojati lanak s istim pojmom ili temom koju opisuje. Zbog toga bi svaki korisnik prvo trebao pretražiti klju nu rije putem tražilice, a ako lanak ne postoji, Wikipedija nudi mogu nost kreiranja lanaka pod tim naslovom. Osim ciljanog kreiranja lanaka, wiki nudi još jednu mogu nost. Unutar ve ure enog lanka netko je mogao staviti poveznicu na wiki stranicu koja ne postoji. Takve su poveznice kod Wikipedije obojene u crveno i ozna avaju želju korisnika da se kreira dodatni sadržaj na sljede oj wiki stranici. Klikom na takav link wiki nas vodi na stranicu za ure ivanje teksta, a u ovom je slu aju stranica prazna i potrebno ju je zapo eti.

Pojam na koji se želi kreirati poveznica stavlja se izme u dvostrukih uglatih zagrada. U slu aju tvorbe poveznice prema lanku "Zagreb", wiki sintaksa ima sljede i oblik:

#### [[Zagreb]]

U slu aju da ve postoji lanak s nazivom "Zagreb", poveznica e biti plave boje i vodit e na taj lanak.

#### *2.3.4. Praćenje izmjena*

Sve se promjene prate i bilježe. Svaki lanak ima svoju povijest ure ivanja. Klikom na tab ", Vidi stare izmjene", koji se nalazi iznad svakog lanka, vodi nas na stranicu koja prikazuje povijest svih izmjena.

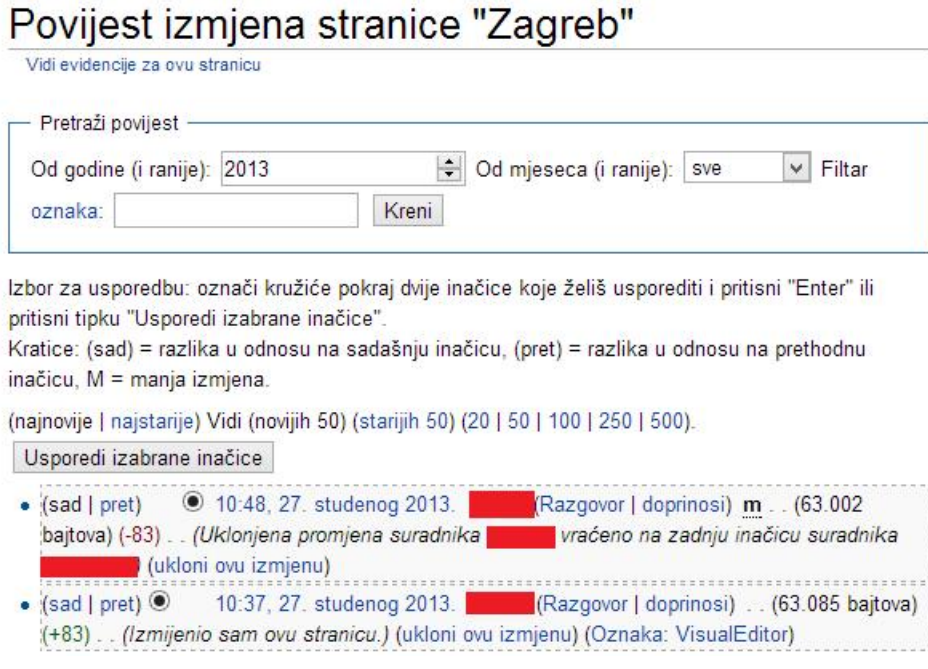

**Slika 6. Stranica povijesti** lanka

Na Slika 6 vide se dvije izmjene od nekoliko desetaka njih. Prati se vrijeme ure ivanja, korisnik, promjena veli ine lanka i komentar koji je korisnik ostavio na uvid ostalima. Nakon ure ivanja lanka jednog korisnika – u ovom slu aju donjeg na prikazu, drugi je korisnik – onaj iznad njega, vratio lanak na jednu od njegovih prethodnih ina ica.

#### *2.3.5. Multimedijski privici*

lanci se mogu dodatno proširiti ubacivanjem slika, te video i audio zapisa. Prije ubacivanja nekih od njih oni se moraju prvo postaviti na Wikimedia Commons. Wikimedia Commons je online repozitorij koji pohranjuje sve datoteke koje mogu, a i ne moraju biti povezane s Wikipedijom.

Klikom na upload file s lijeve strane otvara se obrazac za postavljanje datoteke. Unutar obrasca treba ozna iti putanju datoteke na ra unalu, te ispuniti obrazac. Nisu podržani svi tipovi datoteke. Zato kod postavljanja treba obratiti pažnju na dozvoljene ekstenzije datoteka,

ina e postavljanje ne e uspjeti.

Nakon uspješno postavljene datoteke slijedi postavljanje unutar lanka. U daljnjem tekstu slijedi primjer markup sintakse za ubacivanje datoteka.

Ubacivanje videa i slike:

## [[File:imeslike.jpg]]

#### Položaj [uredi | uredi kôd]

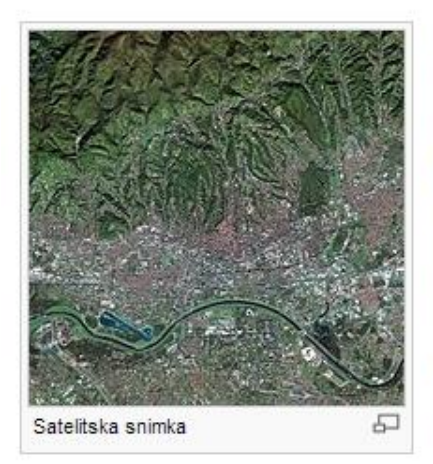

Zagreb se nalazi u kontinentalnoj središnjoj Hrvatskoj, na južnim obroncima Medvednice te na obalama rijeke Save. Nalazi se na nadmorskoj visini od 122 metara (Zrinjevac). Povoljan zemljopisni smještaj na jugozapadnom kutu Panonske nizine, između alpske, dinarske, jadranske i panonske regije, uzrok je činjenici da se Zagreb nalazi na prometno čvorištu puteva između Srednje i Jugoistočne Europe te Jadranskog mora.

#### Klima [uredi | uredi kôd]

Klima u Zagrebu je umjerena kontinentalna. Ljeta su vruća i suha s prosječnim temperaturama od 20° C, dok su zime hladne s prosječnim temperaturama od 1° C.<sup>[3]</sup>

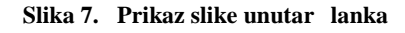

#### Ubacivanje zvuka:

{{listen |filename=zvuk.ogg | title=Naziv datoteke |description=Opis sadržaja}}

Eisenhüttenstadt (c) pronunciation (help-info)) is a town in ...

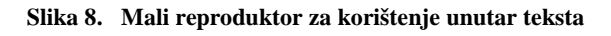

## {{Audio|naziv zvuka|link do zvuka}}

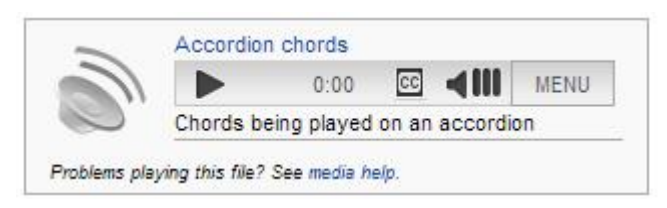

**Slika 9. Wiki reproduktor za zvuk**

## **3. WEB2PY**

Projekt Web2Py zapo et je 2007. godine od strane Massima Di Pierra. Zapo et je kao edukativni alat s ciljem web razvoja na brži, jednostavniji i sigurniji na in. Razvijan je kao web framework otvorenog koda. Dobitnik je nagrade Bossie Award 2001. godine kao najbolji softver otvorenog koda, dok 2012. dobiva nagradu *Technology of the Year* InfoWorlda .

Model View Controler (MVC)

MVC arhitektura temelji se na principu odvajanja komponenti aplikacije ovisno o njihovoj namjeni. Takav dizajn olakšava razvoj kompleksnijih aplikacija i kasnije pridonosi otklanjanju neispravnosti.

MVC sastoji se od:

- $\bullet$  Modela (eng. model) podaci aplikacije, u ovom slu aju kao posrednik do baze podataka
- **Pregleda** *(eng. view)* **–** prikaz dobavljenih podataka
- Kontrolera *(eng. controller)* upravljanje podacima i interakcija s korisni kim zahtjevima

Interakcije izme u te tri komponente odre uje rad aplikacije.

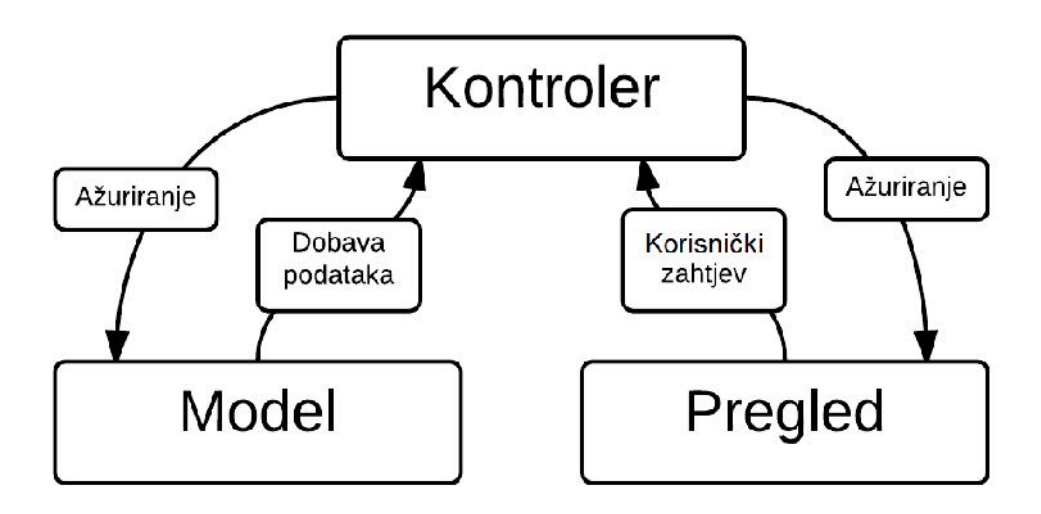

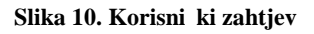

#### **3.1. Database Abstraction Layer (DAL)**

Database Abstraction Layer, skra eno DAL, niz je procedura koje olakšavaju pristup bazi podataka. Unutar Web2Py nalazi se dodatni sloj koji se brine za generiranje zahtjeva prema bazi podataka. S tim slojem dobivamo mogu nost pristupa bazama podataka od raznih proizvo a a poput MySQL, PostgreSQL, SQLite, Oracle i DB2. Svaki od proizvo a a ima svoju sintaksu za generiranje zahtjeva prema bazi, pa nam DAL omogu ava da se jednom definirani zahtjev za podatkom lako prilagodi razli itim bazama. Kao primjer usporedit e se kreiranje tablice unutar MySQL i PostgreSQL baze, te sintaksa koja se koristi u Web2Py.

#### *3.1.1. Primjer korištenja baze*

Želi se kreirati nova tablica s nazivom *korisnik*, koja će sadržavati polja *ime* i *prezime.* Uz ta željena polja, za rad baze podataka nužno je da se svako polje može jednoznačno identificirati. Zbog toga se koristi dodatno polje *id.* Svaki unos generira jedinstveni broj unutar polja *id* koji se unosi zajedno s poljima *ime* i *prezime.* U nastavku će se stoga usporediti razlika izme u definiranja jednog takvog polja.

#### **Kreiranje tablice MySQL 5.0**

Za definiciju polja *id* koriste se naredbe:

- INTEGER definiranje polja kao integer, cijeli broj
- AUTO INCREMENT definiranje svakog sljede eg unosa broja kao broja koji je za jedan ve i od prošlog unosa
- PRIMARY KEY definiranje polja kao jedinstvenog unutar tablice

```
CREATE TABLE korisnik (
 id INTEGER AUTO_INCREMENT PRIMARY KEY,
ime char(50),
prezime char(50),
)
```
#### **Kreiranje tablice PostgreSQL 9.1**

Za definiciju polja *id* koriste se naredbe:

- SERIAL –definira polje kao integer i osigurava da je sa svakim unosom taj broj za jedan ve i od prošlog unosa
- PRIMARY KEY definiranje polja kao jedinstvenog unutar tablice

```
CREATE TABLE tablename (
  tablename_id SERIAL PRIMARY KEY, ime char(50),
prezime char(50),
\mathcal{L}
```
## **Kreiranje tablice Web2Py**

Unutar Web2Py nije potrebno definirati polje jedinstvenog identifikacijskog broja. Web2Py se brine o tome da svaka tablica ima polje *id* sa svojstvom auto-inkrementa.

Za korištenje neke od navedenih baza potrebno je uklju iti definicije željene baze podataka. DAL objekt predstavlja vezu s tom bazom.

```
db = DAL('sqlite://storage.sqlite')
```

```
db.define_table('korisnik', Field('ime'), Field('prezime'))
```
U ovom slu aju u pozadini se generira kod za SQLite bazu podataka, ali s uklju ivanjem definicija drugih baza generirani se kod prilago ava toj bazi. Stoga imamo mogu nosti lakog mijenjanja baza ili korištenja više baza.

Neke od podržanih baza podataka za Web2Py su SQLite, PostgreSQL, MySQL, Oracle itd.

#### **3.2. Markmin**

Markmin je markup jezik koji dolazi s Web2Py u obliku *helpera*. Njegova sintaksa je dizajnirana za pisanje znanstvenih radova i knjiga. Koriste i markmin *helper* dobivaju se mogu nosti korištenja wiki sintakse i pretvaranje teksta u HTML kod prema markmin pravilima. Tako er postoji mogu nost pretvaranja teksta u latex ili pdf format.

Posebnost korištenja markmin sintakse leži u tome što se dobiva mogu nost kreiranja nove sintakse, koja e biti prepoznata unutar teksta i shodno njezinoj definiciji urediti tekst.

#### **3.3. Web2Py wiki**

Web2Py dolazi s ve implementiranim wiki mogu nostima, pa e se zato objasniti upotreba tih mogu nosti.

Za aktivaciju Web2Py wikija, unutar kontrolera *default.py* uredi se index() akcija tako da odgovara kodu:

def index(): return auth.wiki()

S tom jednom linijom koda dobiven je osnovni kostur wiki stranice. Web2Py se pobrinuo za izradu tablica u bazi podataka, forme za kreiranje lanaka, njihovo ure ivanje, dozvole korisnika itd.

#### **3.4.** Administratorsko su elje

Unutar administratorskog su elja dobivamo pregled svih instaliranih aplikacija i dobivamo mogu nost njihovog ure ivanja.

Web2Py dolazi s tri predinstalirane aplikacije:

- **admin** aplikacija administratorskog su elja
- **examples** replika Web2Py internetske stranice i dokumentacija
- **welcome** aplikacija koja je prikazana pri prvom pokretanju Web2Py, služi kao predložak za lakši po etak

Kao administrator postoje sljede e mogu nosti:

- **Instalacija** aplikacije ispunjavanjem forme *Upload and install packed application* s desne strane.
- **Deinstalacija** aplikacije, s ime ju potpuno brišemo.
- **Onemogu avanje** pregledavanja aplikacije.
- iš enje privremenih datoteka aplikacije, poput zapisa sesije korisnika, zapis grešaka i brisanje cache memorije.
- **Pakiranje** aplikacije za distribuciju. Dobivamo aplikaciju u *tar* datoteci koja sadrži sve podatke o aplikaciji i sadržaj baze podataka. Služi za instalaciju aplikacije unutar administratorskog su elja.
- **Kompajliranje** kako bi se distribuirala bez izvornog koda.
- Ure ivanje svih datoteka aplikacije.

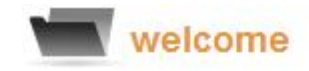

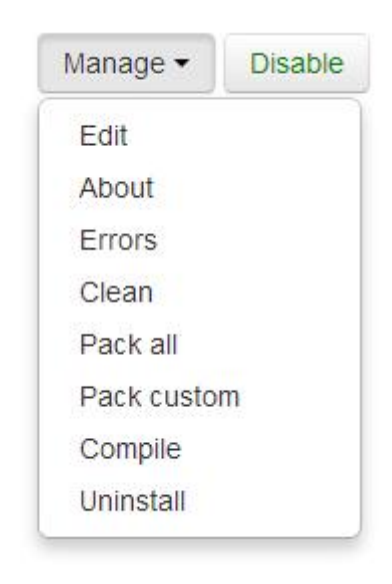

**Slika 11. Mogućnosti administriranja aplikacije**

## **4. ANGULARJS**

Korištenje web stranica svodi se na slanje zahtjeva prema serveru i dobave odgovora na taj zahtjev. Tako za svaku promjenu prikaza trebamo pro i taj proces koji se u cijelosti provodi na strani servera. Prilikom primanja takvog zahtjeva server po inje s obradom zahtjeva na na in da vidi koja se informacija o ekuje kao odgovor. Nakon toga obradom podataka, dobavljenih od strane korisnika ili baze, dolazi do kona nog rješenja koje se prezentira davaocu zahtjeva kao odgovor. Takav je proces obrade diskretiziran u vremenu i kao takav potražuje mnogo zahtjeva prema serveru. Za svaku promjenu podatka unutar baze ili unutar su elja korisnika potrebno je kreirati novu HTML stranicu koja unutar sebe sadrži željeni podatak. Zbog toga imamo mnogo redundantnih dobava stranica koje su mogle biti samo ure ene na strani korisnika. Korištenje takvog sustava bi za korisnika bilo intuitivno i ne bi iziskivalo vrijeme ekanja u itavanja stranice.

Aplikacija koja e se opisati u ovom radu bit e u mogu nosti kreirati statisti ke podatke i prikazati ih. Statisti ki podaci obi no dolaze kao velike baze podložne promjenama i redovitim novim unosima. Stoga e se za ovu aplikaciju ugraditi mogu nost dinami kog rada na tim podacima, a sve u svrhu lakšeg korištenja aplikacije prilikom manipulacije podacima.

Za izradu takve mogu nosti potrebno je koristiti neki od programskih jezika koji e se odvijati na strani klijenta. U ovom slu aju koristit e se JavaScript. JavaScript izvodi se u pregledniku korisnika i potpuno je neovisan od servera, a tako er je u mogu nosti slati zahtjeve prema serveru koji se u potpunosti odvijaju u pozadini bez znanja korisnika. S takvom mogu noš u ne prekidamo korisnika pri upotrebi aplikacije, a opet imamo komunikaciju prema serveru.

JavaScript kao skriptni jezik omogu ava nam mogu nost izvo enja programa na strani klijenta i može se koristiti u njegovom izvornom obliku, no to bi nepotrebno otežalo razvoj i preglednost aplikacije sa stajališta njezine izrade. Koristit e se neki od dostupnih zbirki funkcija ili frameworka koji e izradu aplikacije znatno olakšati. U ovom e se slu aju koristiti JavaScript framework zvan AngularJS.

Angular je strukturni framework za izradu dinami nih web aplikacija. Pisan je pomo u JavaScript-a i kao takav potpuno se izvodi na klijentskoj strani. Dizajniran je s idejom CRUD (*eng. Create Read Update and Delete*), što bi predstavljalo jednostavne aplikacije dizajnirane za izradu, itanje, ažuriranje i brisanje podataka, bez obrade podataka koja bi se odvijala na strani klijenta.

Kako je HTML dizajniran za izradu stati nih stranica, pomo u njega je kreiranje dinami kih aplikacija nemogu e. Koriste i AngularJS možemo proširiti funkcionalnosti HTML tagova na takav na in da ih možemo dinami ki obra ivati i dodavati nove mogu nosti koje ina e nemamo koriste i HTML.

Neke od zna ajki AngularJS su tzv. povezivanje podataka, vlastiti sustav za kreiranje i upravljanje komponentama, podrška za upravljanje i validaciju formi, korištenje direktiva itd.

4.1. Povezivanje podataka

Klasi ni pristup prikaza podataka sastoji se od spajanja predloška s podacima i prezentiranju unutar preglednika. Nakon toga se promjene unutar modela ne reflektiraju izravno korisniku, niti se unosi korisnika ne reflektiraju kao promjene unutar modela. Za sinkronizaciju je potrebno pisati kod koji je nužan kako bi se moglo upravljati podacima.

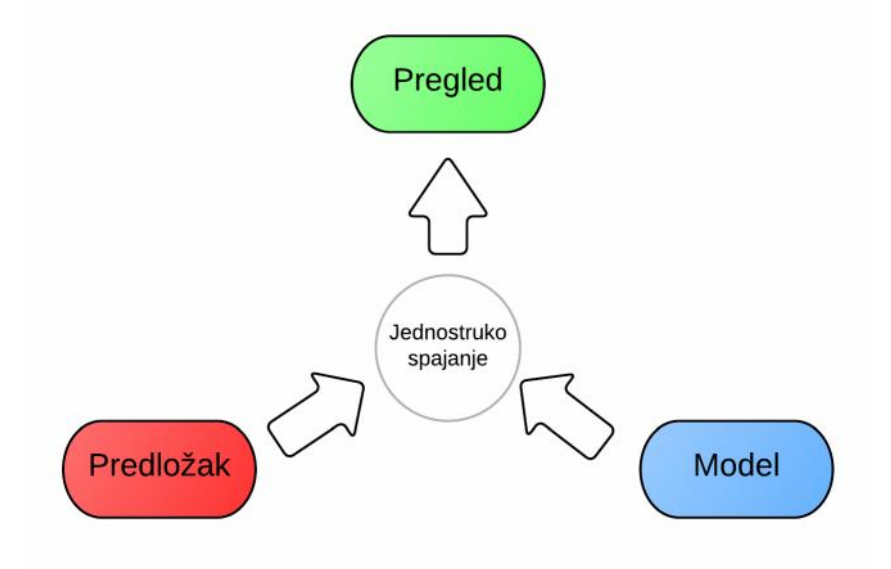

**Slika 12. Prikaz konvencionalnog pristupa kreiranja pregleda**

Unutar aplikacija ra enih s AngularJS prvo se kompajlira HTML kod sa svim dodatnim oznakama i direktivama. Tako kompajlirani HTML prezentira korisniku dinami ni pregled

koji se prilikom svake promjene unutar modela ažurira. Tako er se svaka promjena unutar pregleda reflektira kao promjena unutar modela. Takva instantna projekcija modela olakšava pisanje aplikacija i pove ava njihovu preglednost.

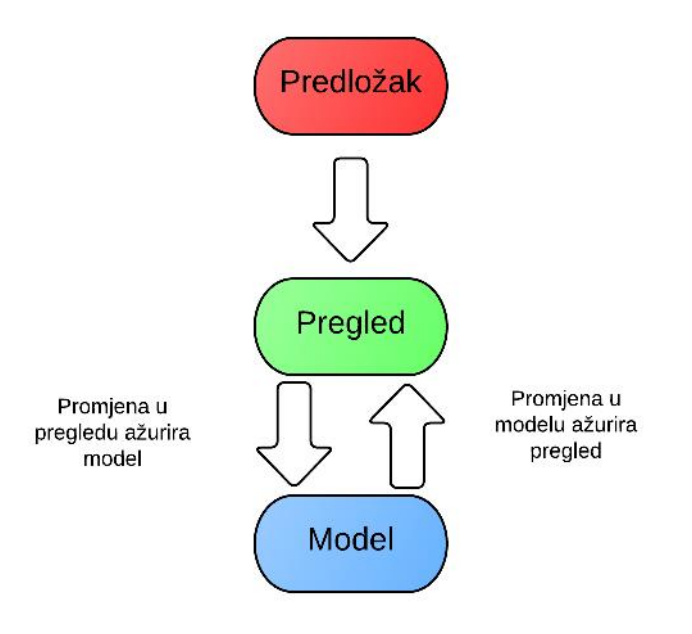

**Slika 13. Način kreiranja pregleda s angularom**

#### **4.2. Koncept rada**

Rad AngularJS slijedi MVC princip i tako odjeljuje spremanje podatka od obrade i njegovog prikazivanja.

Tako postoji pregled podatka koji se odvija pomo u HTML i angular direktiva.

```
<div ng-app ng-init="qty=1;cost=2">
  <div>
    Količina: <input type="number" ng-model="qty">
  </div>
  <div>
    Cijena: <input type="number" ng-model="cost">
  </div>
```
#### *Fakultet strojarstva i brodogradnje 19*

```
<div>
    <b>Ukupno:</b> {{qty * cost | currency:'HRK'}}
 </div>
</div>
```
Ovdje je prikazan angular predložak koji e se kompajlirati prilikom pokretanja. Tako transformiran predložak zove se pogled (*eng. view).* Unutar njega će se korisniku prikazivati podaci koji su spremljeni kao varijable unutar modela.

U ovom primjeru koriste se nove opcije označavanja unutar HTML-a koje nazivamo direktive. Direktive dodaju novo zna enje atributima ili elementima. Tako imamo atribut ngapp koji pokre e direktivu za inicijalizaciju aplikacije. Tako er imamo i definiranu novu direktivu ng-model za element input koja dodaje novo ponašanje elementu. Direktiva ngmodel sprema promjenu varijable ili ažurira vrijednost polja input ovisno o promjeni varijable.

Drugi je oblik ozna avanja korištenje viti astih zagrada {{ izraz | filter }}. Nakon što kompajler susretne takav oblik ozna avanja zamijenit e ga s novom vrijednoš u dobivenu obradom zahtjeva unutar viti astih zagrada. Na mjestu izraz mogu postojati kratki JavaScript izrazi koji nam omogu uju itanje i pisanje varijabli. Takve varijable nisu globalne varijable. Unutar JavaScripta-a varijable, funkcije i objekti se nalaze unutar radnog područja koje se još naziva *scope*. Angular nam omogućava da *scope* povežemo s izrazom unutar viti astih zagrada. Radno podru je *scope* predstavlja model unutar MVC arhitekture. U primjeru iznad tako er je sadržano polje filter. Filterom se formatira prikaz izraza unutar su elja web aplikacije. U ovom slu aju koristi se filter *currency* kako bi rješenje prikazao kao valutu.

#### *4.2.1. Kontroler*

Za dodavanje mogu nosti obrade podataka koristi se kontroler u kojem se definira logika aplikacije. Instanca kontrolera kreira se pomoću konstruktora koji će se prikazati u nastavku.

Kako bi se kontroler uspješno dodao potrebno je nekom od elemenata unutar pregleda dodati direktivu ng-controller. Ova direktiva dodjeljuje instancu kontrolera elementu i svim njegovim podelementima. InvoiceController as invoice sprema kontroler kao

#### *Janko Strusa Završni rad*

varijablu koja se kasnije može pozivati kada se referira na radno podru je s varijablama kojemu taj kontroler ima pristup. Tako unutar instance kontrolera postoje reference prema varijablama qty, cost, inCurr, currencies i funkcijama pay() i total(c) koje se mogu pozivati prefiksom invoice.

```
<div ng-app="invoice1" ng-controller="InvoiceController as invoice">
 <b>Faktura:</b>
 <div>
   Količina: <input type="number" ng-model="invoice.qty" required >
 </div>
 <div>
   Cijena: <input type="number" ng-model="invoice.cost" required >
    <select ng-model="invoice.inCurr">
      <option ng-repeat="c in invoice.currencies">{{c}}</option>
    </select>
 </div>
 <div>
    <b>Ukupno:</b>
    <span ng-repeat="c in invoice.currencies">
     {{invoice.total(c) | currency:c}}
    </span>
    <button class="btn" ng-click="invoice.pay()">Plati</button>
 </div>
</div>
```
Funkcija invoice.total(c) prima jedan argument koji se dobiva prolaskom kroz listu definiranih valuta. Tako er e se to polje automatski ažurirati prilikom promjene bilo koje od varijabla koje se koriste prilikom prora unavanja.

Valute koje e biti vidljive kao opcija unutar aplikacije, spremljene su kao lista i njih ugra ujemo unutar pregleda pomo u direktive ng-repeat. Tako e se za svaku vrijednost unutar liste kreirati po jedan <span> </span> element koji e sadržavati rješenje dobiveno pozivom funkcije total(c), gdje je c vrijednost liste dobivena u n-tom koraku na n-tom mjestu liste.

Kontroler kreiramo sljede im izrazom:

```
angular.module('faktura', []).controller('InvoiceController', function() {});
```
U ovom izrazu kreiran je kontroler InvoiceController koji je dodijeljen modulu faktura.

Potrebno je unutar kontrolera još definirati sve varijable i funkcije koje e se koristiti ili pri prikazu podataka unutar pregleda ili interno za obradu podataka.

```
angular.module('faktura', [])
  .controller('InvoiceController', function() {
   this.qty = 1;
   this.cost = 2;
   this.inCurr = 'HRK';
   this.currencies = ['HRK', 'EUR', 'USD'];
   this.usdToForeignRates = {
     HRK: 1,
     EUR: 0.13,
     USD: 0.17
   };
   this.total = function total(outCurr) {
     return this.convertCurrency(this.qty * this.cost, this.inCurr, outCurr);
   };
   this.convertCurrency = function convertCurrency(amount, inCurr, outCurr) {
     return amount * this.usdToForeignRates[outCurr] /
this.usdToForeignRates[inCurr];
   };
   this.pay = function pay() {
     window.alert("Hvala!");
   };
 });
```
Sada aplikacija poprima sljede i izgled u kojem se prezentiraju polja za unos koli ine i cijene, odabir valute, pregleda cijena i gumba za plaćanje. Gumb za plaćanje povezali smo s funkcijom kontrolera preko direktive ngClick koja klikom na gumb, u ovom slu aju, pokre e funkciju pay() koja se nalazi unutar kontrolera.

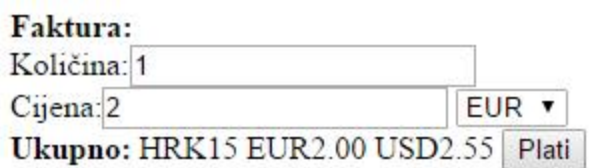

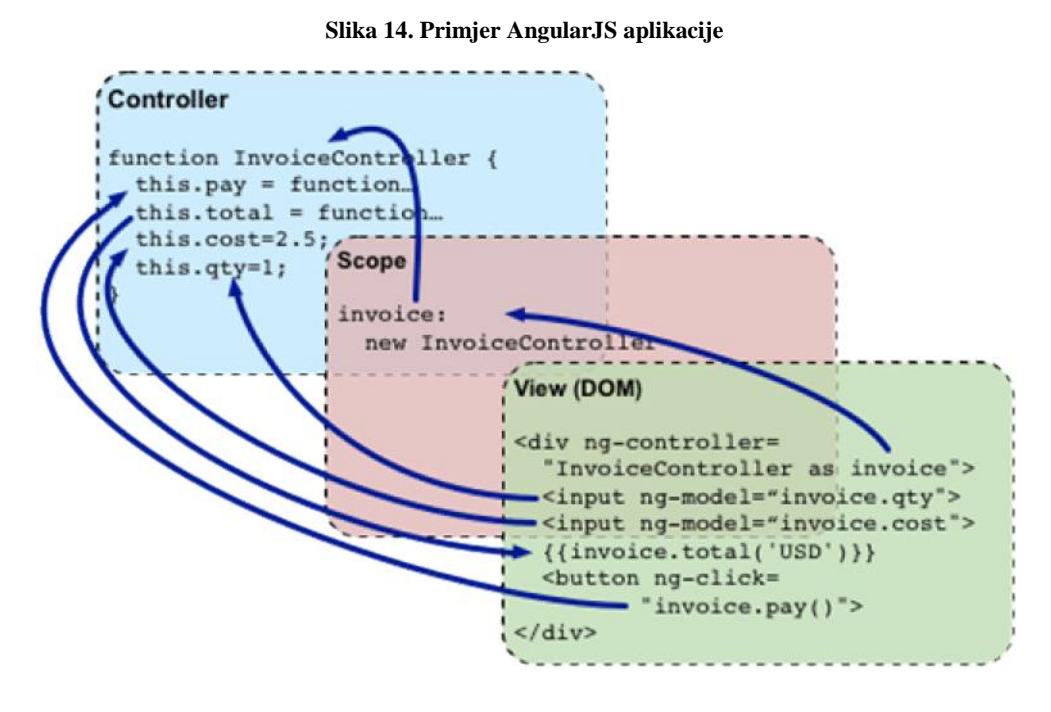

**Slika 15. Veza podataka kroz MVC strukturu**

#### **4.3. Korištenje unutar Web2Py okruženja**

Web2Py i AngularJS koriste istu sintaksu unutar predloška kako bi odijelio svoj kod od HTML markup jezika. U oba se slu aju koriste dvostruke viti aste zagrade unutar kojih se definira kod za izvo enje. Zbog toga se konfigurira AngularJS na na in da koristi druga iju sintaksu. U sljede em se primjeru koristi sintaksa s viti astom, zatim uglatom i na kraju opet viti astom zagradom.

```
tables.config(function($interpolateProvider, $locationProvider) {
    $interpolateProvider.startSymbol('{[{');
    $interpolateProvider.endSymbol('}]}');
});
```
## **5. Wiki aplikacija rađena s Web2Py**

Osnova wiki stranice je lanak. Stoga je za izradu wiki aplikacije potrebno napraviti sve funkcije koje su nužne za kreiranje lanaka, njihovo moderiranje i kategorizaciju. Uz lanke obi no postoje i dodatni sadržaji poput slika, dokumenata, glazbe itd. Iz tog proizlazi da su potrebne forme za upload tog sadržaja i stranice za njihov prikaz.

lanci e se grupirati unutar kategorija koje e biti kreirane od strane administratora. Formatiranje lanaka odvijat e se s markmin sintaksom uz neke dodatne elemente.

Kategorije e biti predefinirane. Unutar kategorija korisnik e imati ovlasti za kreiranje novih lanaka, ure ivanje postoje ih i dodavanje sadržaja na meta stranice.

Meta stranice koje e biti povezane s lankom e biti:

- **Privici** dodavanje dokumenata i ostalih datoteka koje su vezane uz lanak
- **Razgovor** dio predvi en za raspravu vezanu uz lanak
- **Statisti ki podaci** dodavanje i ure ivanje statisti kih podataka koji su vezani uz tematiku lanka

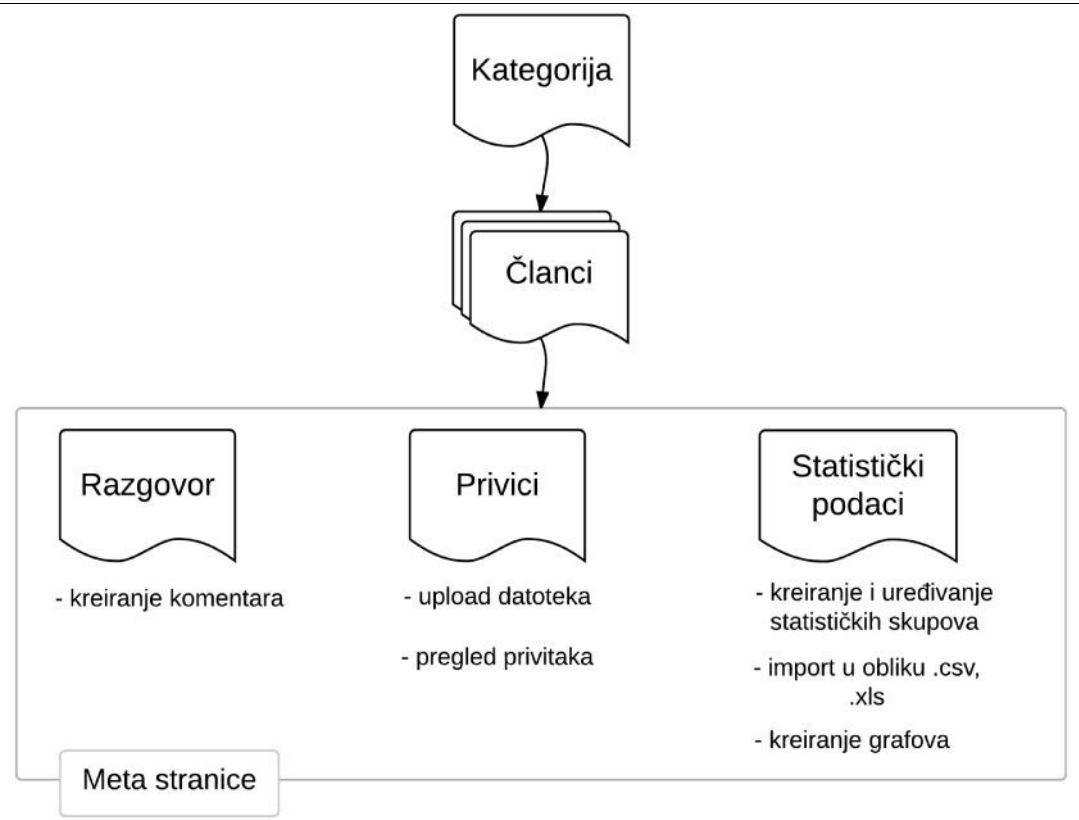

#### **Slika 16. Ustroj wiki aplikacije**

Za kontrolu sadržaja bit e ugra ene dozvole pojedine akcije koje e se odvijati unutar aplikacije. Zato e se korisnici dijeliti na tri grupe:

- **administrator** ima najviše ovlasti, može ure ivati i brisati sav sadržaj, uklju uju i i pojedine korisnike
- **urednik** ovlasti urednika samo su nad sadržajem kojeg su ostali korisnici kreirali, može ure ivati lanke i njihove privitke
- **korisnik** korisnik ima dozvolu kreirati sadržaj i ure ivati sadržaj koji je kreirao

Su elje wiki aplikacije pri vrhu sadrži traku s brzim poveznicama. Tako se unutar trake s lijeve strane nalazi poveznica na po etnu stranicu i padaju i meni s kategorijama, dok se s desne strane nalazi padaju i meni za autorizaciju korisnika. Meni za autorizaciju korisnika sadrži poveznice na stranice za logiranje ve postoje eg korisnika, registraciju novog korisnika i opciju traženja zaboravljene nove lozinke za ve postoje eg korisnika.

Korisnik koji spada u grupu administratora, unutar trake s lijeve strane sadrži poveznicu za administratorsko su elje. Unutar tog administratorskog su elja nalaze se opcije za ure ivanje kategorija, ure ivanje korisnika i ure ivanje lanaka. Na taj na in administrator ima potpunu kontrolu nad sadržajem.

Kreirane se kategorije prikazuju kao poveznice na po etnoj stranici wiki aplikacije. Klikom na neku od kategorija dobiva se prikaz svih lanaka koji se nalaze u toj kategoriji. Lanke je mogu e sortirati po naslovu ili kronološki. U slu aju da je korisnik logiran, on ima mogu nost kreiranja novog lanka pritiskom na tipku "Novi lanak", nakon ega se prikazuje forma za upis naslova i ure ivanje lanka.

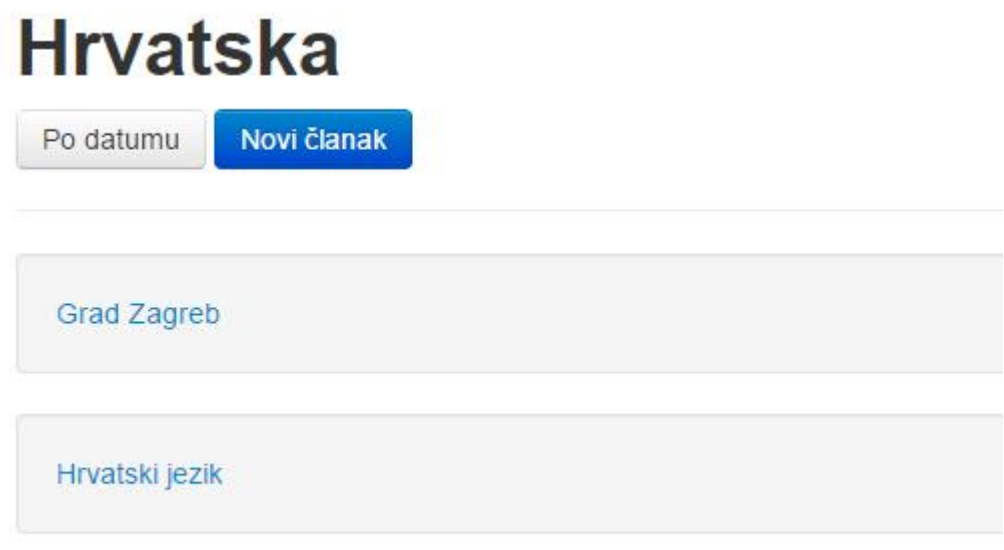

**Slika 17. Prikaz naslova članka unutar kategorije Hrvatska**

Otvaranjem lanka dobiva se prikaz lanka s poveznicama za njegove meta stranice i za mogu nost ure ivanja. Ure ivanje ve postoje eg lanka mogu e je za korisnike koji su kreirali lanak ili su u jednoj od grupa administratora ili urednika.

Svaki od lanaka ima mogu nost korištenja markmin sintakse za ure ivanje izgleda lanka, kreiranje poveznica, integriranje slika i sli no.

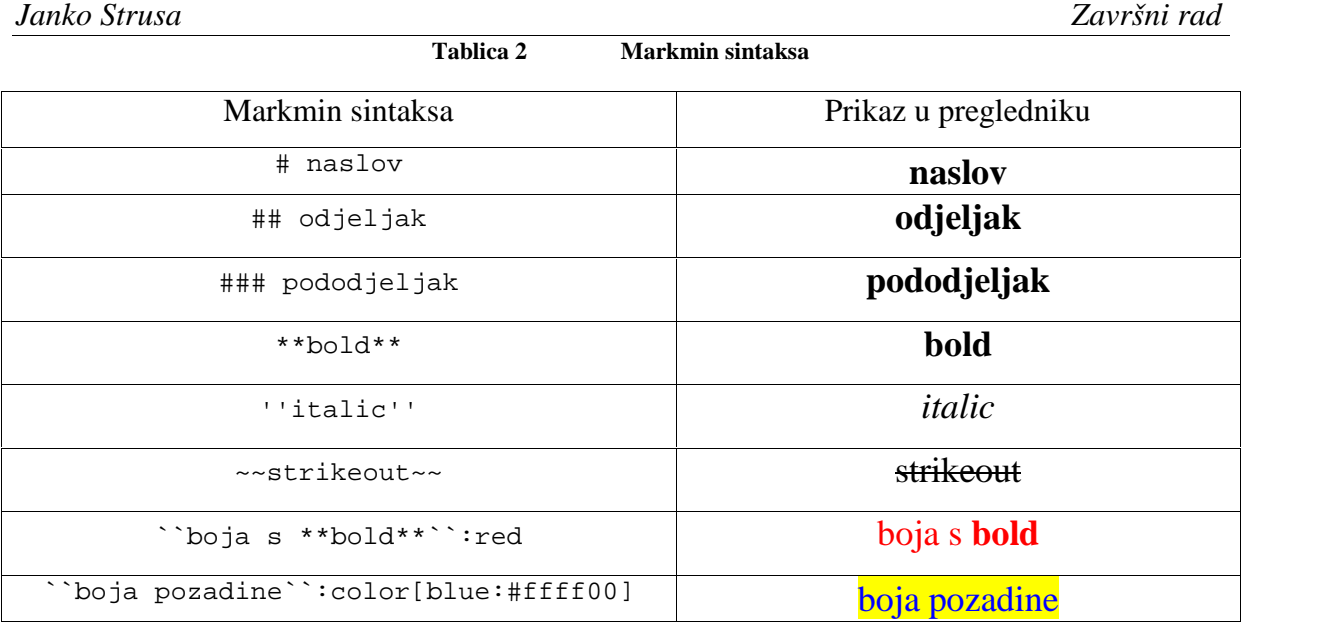

Za kreiranje poveznica unutar lanka koristi se sintaksa s dvije uglate zagrade [[naziv poveznica]]. Poveznica može biti vanjska ili izme u lanaka. U slu aju da se koristi poveznica izme u lanaka, dovoljno je koristiti skra enu poveznicu u obliku @////id gdje je *id* jedinstveni identifikator za svaki lanak. Tako er je mogu e koristiti i naziv lanka u obliku @////naziv. U slu aju da se koristi naziv lanka potrebno je naziv formatirati na način da se velika slova zamijene malima, razmaci se zamijene povlakama, izbace se svi znakovi poput zagrada i sli no te se dijakriti ka slova zamijene njihovim oblikom bez dijakriti kog znaka. Kao primjer može se navesti naziv lanka *Karlova ka županija* koji bi se mogao povezati pomo u [[Karlovačka županija @////karlovacka-zupanija]].

Unutar lanka tako er je mogu e postaviti reference unutar lanka na na in da se kreira *anchor* [[naziv]] i poveznica [[veza na drugi dio članka #naziv]].

Datoteke koje sadrže ekstenzije mp3, mp4 ili neku od ekstenzija za slike bit e prepoznate i integrirat e se ovisno o tipu. Stoga je dovoljno na željeno mjesto staviti poveznicu do mp3 datoteke i na tom e se mjestu kreirati glazbeni reproduktor.[Slika 18]

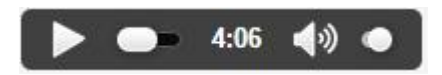

#### **Slika 18. Glazbeni reproduktor**

Za integriranje slika mogu a je sintaksa koja e odrediti alternativni naziv slike, širinu i poravnanje slike. Takva sintaksa ima oblik [[alternativni naziv poveznica

#### *Janko Strusa Završni rad*

poravnanje širina]], gdje poravnanje može biti *right* i *left* dok se širina definira u pikselima.

Dokumenti koji imaju neku od ekstenzija koje su podržane od strane *Google Doc Viewer* bit e integrirani unutar lanka na na in da je mogu njihov pregled. Dovoljno je na mjesto gdje se želi postaviti preglednik staviti izravnu poveznicu do dokumenta, bez markmin sintakse.

Formule je mogu e integrirati s LaTeX sintaksom \$\$*formula*\$\$.

Kreiranje QR koda mogu e je pomo u sintakse qr:poveznica, nakon ega e se poveznica prikazati kao QR kod.

Meta stranice koje su vezane za svaki od lanaka su "Razgovor", "Privici" i "Statisti ki podaci".

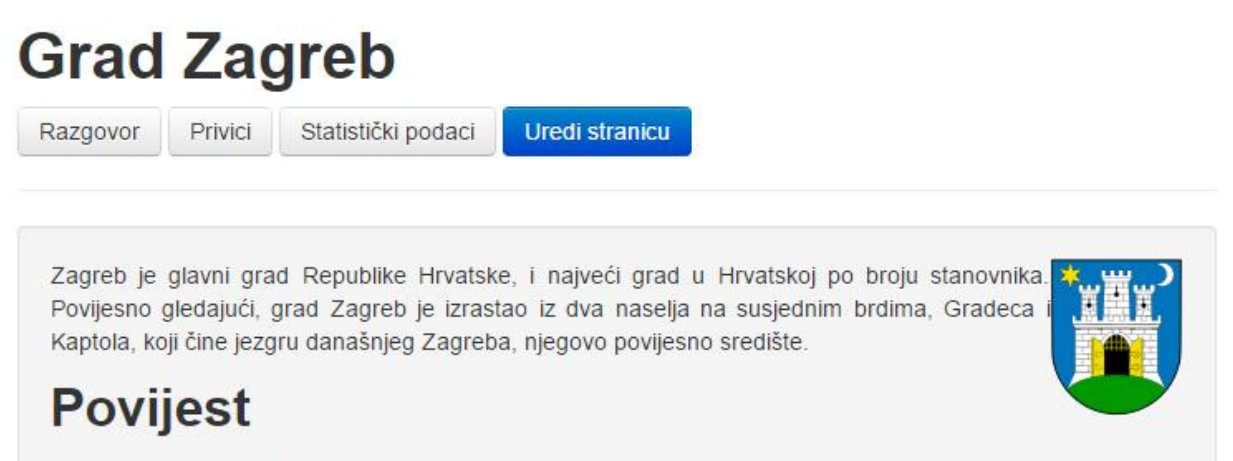

Trg bana Jelačića danas

Trg bana Jelačića 1880. godine O nastanku imena grada govori poznata legenda, u kojoj stari drevni ban. umoran i žedan, naredi djevojci Mandi da donese vode s izvora. Ban reče: "Mando, dušo, zagrabi"!

#### **Slika 19. Prikaz članka**

Stranica razgovora predvi ena je za komentiranje i raspravu vezanih uz lanak i njegovo ure enje. Registrirani korisnici imaju mogu nost postavljanja kratkih poruka koje e biti vidljive na toj stranici.

Na stranici privitaka omogu eno je postavljanje datoteka poput slika, zvuka, tekstualnih datoteka itd. Na toj se stranici tako er prikazuju datoteke koje su prethodno postavljene. Lista tih datoteka prikazana je na na in da se prikazuje naziv unosa, izravna poveznica za skidanje, markmin sintaksa potrebna za kreiranje linka unutar lanka, ekstenzija datoteke te opcije za njezino pregledavanje, ure ivanje i brisanje. Ekstenzija datoteke prikazuje se zbog nadopune markmin sintakse. U slu aju da se markmin sintaksa za kreiranje linka produlji s ekstenzijom onda e Web2Py ugraditi datoteke ovisno o njezinoj ekstenziji. Na taj se na in lako mogu unutar lanka ugraditi slike ili samo poveznice za skidanje nekih od privitaka.

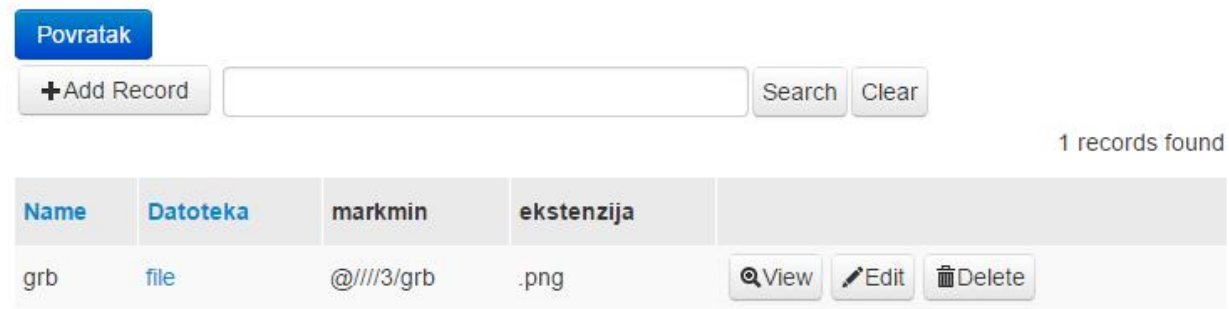

**Slika 20. Obrasci za postavljanje i pregled privitaka**

Postavljanje novog privitka pokre e se pritiskom tipke "Add Record", nakon ega se dobiva forma za odabir datoteke i odabira njezinog imena. Budu i da se koristi markmin sintaksa za povezivanje privitaka pomo u njihovog naziva, važno je datoteku imenovati na na in da ne sadrži razmak ili dijakriti ke znakove.

Tipka "Povratak" služi na vra anje na pregled lanka.

Stranica sa statisti kim podacima prikazuje listu radnih listova iji su statisti ki podaci vezani uz lanak. Svaki od radnih listova ima svoj naziv i opis podataka koje sadrži. Naziv radnog lista ujedno je i poveznica do njegovog prikaza. Kreiranje novog praznog radnog lista mogu e je klikom na tipku "Novi radni list", dok se za uvoz i kreiranje novog radnog lista koristi forma "Upload datoteke".

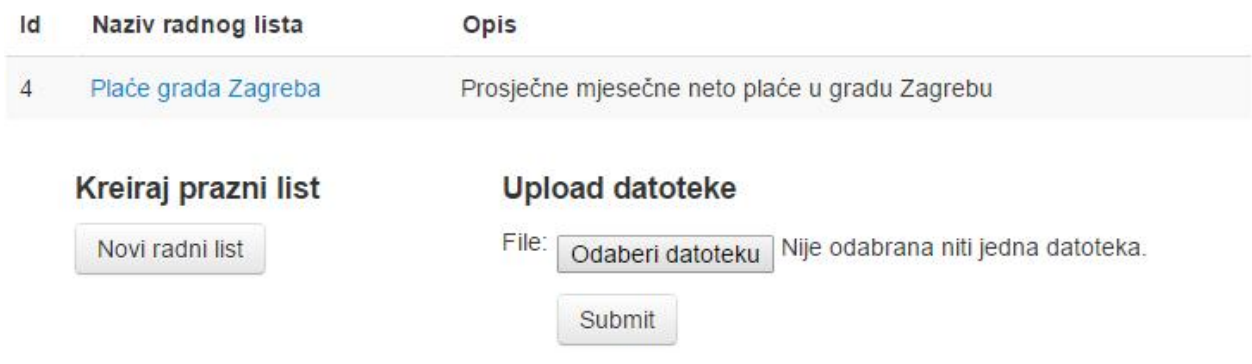

**Slika** 21. Meta stranica za statisti ke podatke

Uvoz radnog lista moguć je za datoteke sa csv i xls ekstenzijom. Prilikom odabira datoteke forma e prepoznati tip datoteke i shodno tome pokrenuti odgovaraju e akcije. U slu aju da se koristi nepodržana datoteka javit e se poruka koja informira korisnika o nepodržanosti datoteke. Ako je datoteka podržana sljede i je korak kratki pregled datoteke unutar preglednika. Prilikom pregleda radnog lista koji se uvozi korisnik dobiva uvid u sadržaj datoteke, odabir naslova i opisa, a u slu aju da se uvozi xls datoteka s više radnih listova, daje se mogu nost odabira koji e se radni listovi spremiti u bazu podataka.

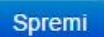

## **Brakovi**

Spremi:

Brakovi od 2001 do 2013 Naziv:

Prikaz sklopljenih i razvedenih brakova od 2001 Opis:

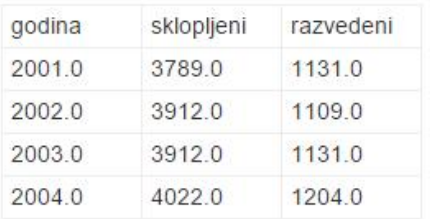

# Kretanje stanovnika

Spremi:

Kretanje stanovnika u gradu Zagreb Naziv:

Procjena broja stanovnika, popis rođenih, umrlil Opis:

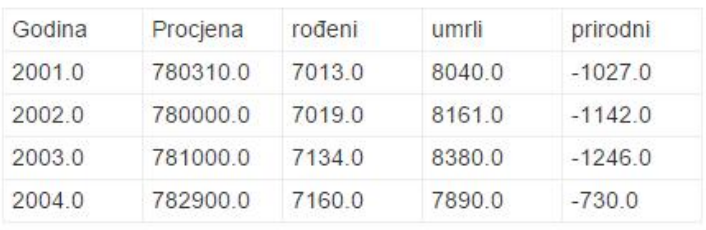

#### **Slika 22. Pregled uvoza xls datoteke**

Nakon odabira naslova i opisa potrebno je pokrenuti spremanje pritiskom na tipku "Spremi". Spremanje se pokre e u pozadini i to na na in da se prvo kreira radni list koji se potom popunjava s podacima iz datoteke. U slu aju da se uvoze velike koli ine podataka, spremanje može potrajati neko vrijeme.

#### **5.1. Obrasci za unos, provjeru i tvorbu podataka programskim putem**

Kako bi se radni listovi mogli popunjavati podacima i ure ivati, potrebno je kreirati obrasce za unos i akcije za manipulaciju podataka.

Podaci za statisti ku obradu obi no se skupljaju u obliku prora unskih tablica sli nih onima unutar Microsoft Excel okruženja. Najzastupljeniji je format takav da redovi predstavljaju jedan unos subjekta, dok su stupci varijable vezane za taj subjekt. Takav format za unos podataka upotrijebit e se i u ovom radu kako bi se unutar wiki su elja mogli kreirati novi setovi podataka.

Za prikaz, ure ivanje i kreiranje podataka koristit e se AngularJS koji e kreirati tablicu unutar web preglednika. Tablica e služiti za definiranje varijabli i unos novih setova podataka. Korištenjem programskog jezika, koji e se odvijati na lokalnoj razini, korisniku e se olakšati preglednost i omogu it e mu se jednostavna kontrola nad podacima.

Kako bi se podaci spremili unutar baze koristit e se Web2Py. Veza izme u AngularJS i Web2Py bit e asinkronim komuniciranjem izme u preglednika i servera. Slanjem podataka ili naredbi u JSON formatu, Web2Py će moći uz minimalnu komunikaciju biti u stanju održavati stanje baze podataka onakvim kakav korisnik ima unutar preglednika.

Ćelije radnog lista sadržavat će pojedini podatak koji će u radnom listu biti definiran svojom adresom.

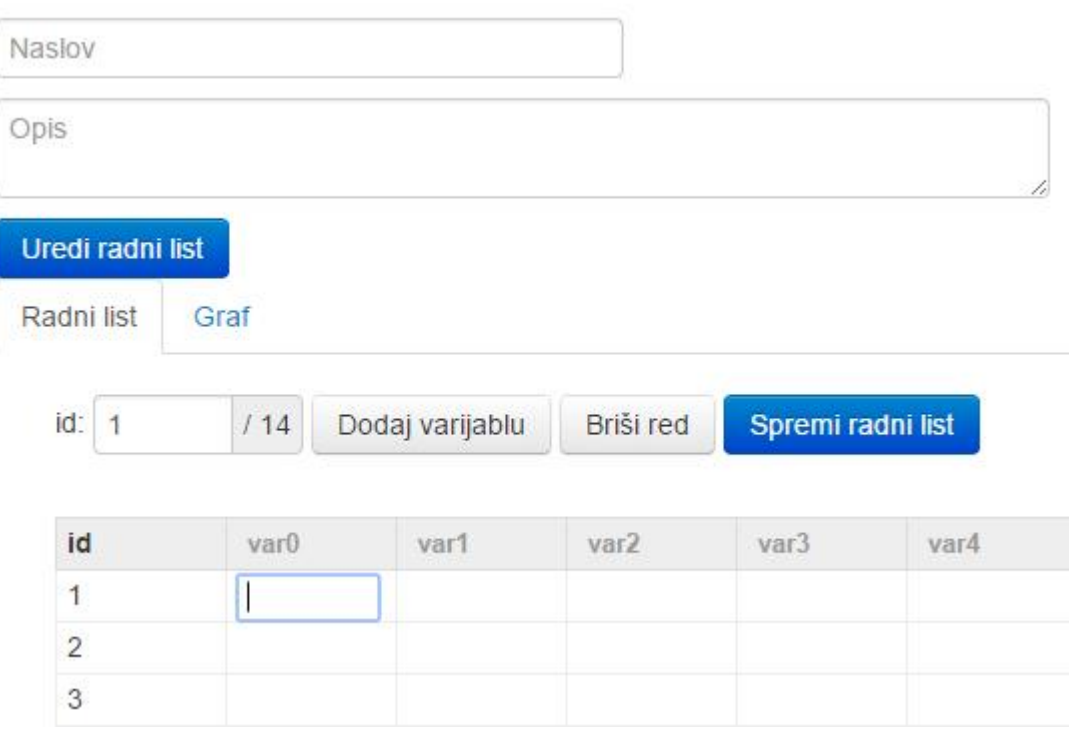

**Slika 23. Prazan radni list**

Kako bi se uspješno spremio radni list potrebno je definirati naslov radnog lista i kratak opis podataka koje sadrži ili e sadržavati. Ova dva polja smatraju se dovoljnim za kreiranje novog radnog lista koji e se mo i popunjavati i ure ivati.

Prvi je stupac proračunske tablice *id* i služi kao identifikator za svaki od unosa. Njegovo ure ivanje nije mogu e. Svaki od ostalih stupaca predstavlja jednu varijablu za svaki uneseni subjekt. Naziv varijable nalazi se unutar zaglavlja proračunske tablice i potrebno ga je eksplicitno definirati. Ukoliko se varijabla ne definira spremanje radnog lista i dalje e biti mogu e, no za svaku daljnju obradu podataka u smislu kreiranja grafa i sli no bit e potrebno imati definirane sve varijable koje bi se mogle koristiti. Kako je vidljivo sa Slika 23., unutar praznog radnog lista postoje identifikatori varijabli u smislu "var" plus redni broj stupca. Ti identifikatori nisu definirane varijable, ve se koriste za lakše snalaženje unutar prora unske tablice dok se ne definiraju varijable.

Smjernice za definiranje naziva varijable koje je potrebno slijediti jesu da se ne smiju koristiti razmaci ili dijakriti ki znakovi, te je poželjan opisni *camelCase* format.

Tablica je dizajnirana na na in da prikazuje samo dio sveukupnih redova. Ograni enje broja prikazanih redova implementirano je kako bi se poboljšao odziv radnog lista. U slučaju da radni list sadrži mnogo unosa koji se istodobno prikazuju unutar preglednika, odziv radnog lista bi se drasti no smanjio i narušio korisni ko iskustvo. Stoga je za kretanje kroz radni list predviđen fiksan dio redova koji se ažuriraju ovisno o korisnikovu kretanju kroz tablicu. Stupci se prikazuju u cijelosti jer je pretpostavka kako se broj varijabli ne e pove avati iznad optimalnog broja.

Kretanje kroz radni list mogu e je na dva na ina. Jedan je pomo u menija iznad prora unske tablice u kojem se nalazi indikator trenutnog prvog prikazanog reda i informacija o posljednjem redu koji sadrži unos. Nakon upisivanja željenog reda za prikaz vidljiva tablica e se ažurirati na na in da prikaz zapo ne od tog željenog reda. Drugi na in za prolaz kroz radni list je pomicanjem kota i a miša u smjeru u kojem se želi pomaknuti prikaz.

U meniju iznad prora unske tablice tako er se nalaze akcije koje služe za dodavanje novog stupca koji ima smisao nove varijable, brisanje reda s kojim se briše pojedini unos i spremanje radnog lista u bazu podataka. Brisanje reda odvija se na na in da se prvo odabere elija unutar reda koji se želi obrisati nakon ega se pritiskom na tipku "Briši red" briše red i ažurira tablica. Dodavanje nove varijable uvijek se odvija na na in da se doda novi stupac na zadnje mjesto radnog lista. Pokretanjem spremanja radnog lista na server se u JSON formatu šalju podaci iz tablica i informacije o radnom listu te se spremaju u bazu. Kao potvrda o uspješnom spremanju radnog lista tipka "Spremi radni list" poprimit e zelenu boju, a u slu aju da je došlo do greške ona poprima crvenu boju.

#### **5.2. Vizualizacija statističkih podataka**

Kako bi se kreirani podaci mogli staviti u neki kontekst, podaci se mogu vizualizirati unutar grafova. Za kreiranje takvih grafova koristit će se *Google Charts API.*

Svaki radni list uz karticu za prikaz elija tako er sadrži i karticu gdje se nalazi forma za odabir opcija grafa i njegovo kreiranje. Tako je moguće definirati tip grafa, naziv i varijable koje se nalaze na apscisi i ordinati. Varijable koje se koriste pri kreiranju grafa moraju biti definirane unutar radnog lista, te e se njihove vrijednosti koristiti kao pojedine to ke na grafikonu.

Opcije

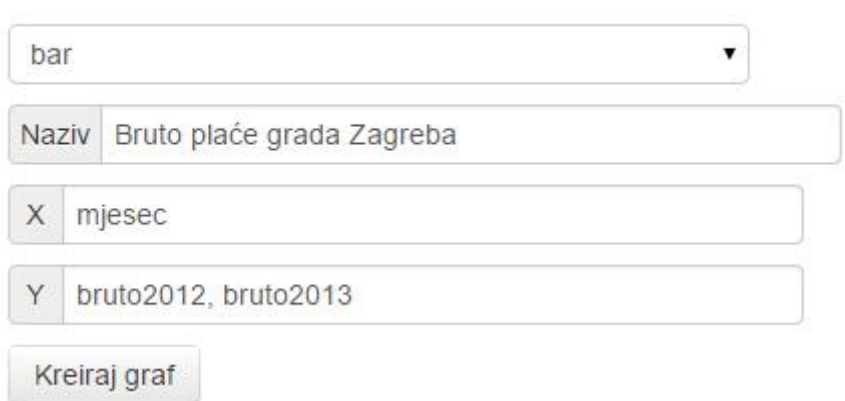

#### **Slika 24. Forma za kreiranje grafa**

Forma prikazana na Slika 24. tako e kreirati graf tipa *bar*, što ozna ava stup asti grafikon. Naziv e biti "Bruto pla e grada Zagreba". Na apscisi se nalazi varijabla *mjesec*, dok se na ordinati nalaze dvije varijable *bruto2012* i *bruto2013* odijeljene zarezom. Apscisa prima samo jednu varijablu, dok se na ordinati ovisno o tipu grafikona može koristiti više varijabli odvojenih zarezom.

Nakon pravilno ispunjene forme pritiskom na tipku "Kreiraj graf" ispod forme e se prikazati novi grafikon koji odgovara odabranim opcijama.

#### *5.2.1. Tipovi grafikona za vizualizaciju*

#### *5.2.1.1. Bar*

Stup asti grafikon može na apscisi primiti varijablu tipa string ili tipa broj. Ordinata prima više varijabli koje sadrže samo brojeve.

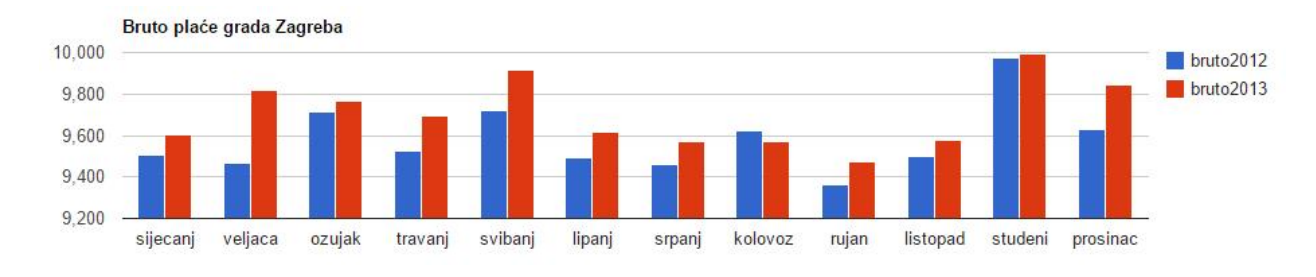

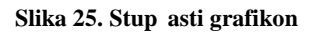

#### *5.2.1.2. Area*

Apscisa površinskog grafa može biti string ili broj, dok ordinata mora sadržavati samo brojeve.

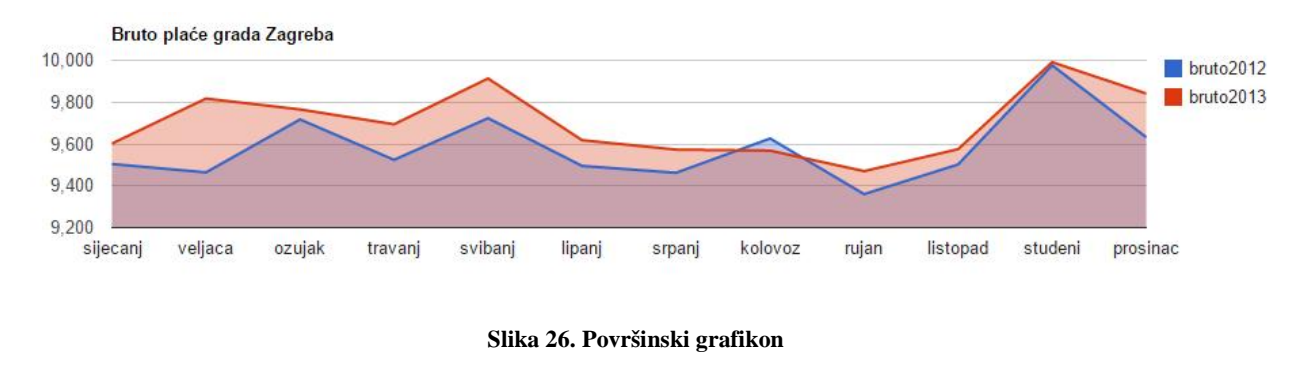

#### *5.2.1.3. Line*

Linijski grafikon, poput površinskog, na apscisi može sadržavati brojeve ili stringove, dok ordinata mora sadržavati samo brojeve.

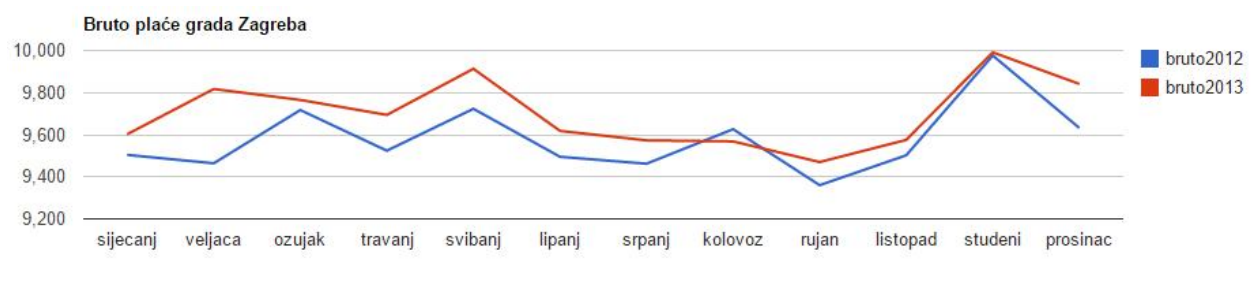

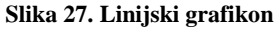

#### *5.2.1.4. Bubble*

Grafikoni s mjehuri ima mogu prikazati podatke u dvije do etiri dimenzije. Prve dvije dimenzije su koordinate, tre a dimenzija se prikazuje kao boja, dok je etvrta dimenzija prikazana kao veli ina mjehuri a.

U ovom slu aju prilikom kreiranja grafikona na apscisi se zapravo bira varijabla koja e ozna avati naziv pojedinog mjehuri a i ona mora biti string. Ordinata se popunjava na na in da se prvo stavlja varijabla koja će obilježavati koordinatu na apscisi, a zatim druga varijabla odre uje koordinatu na ordinati. Tre a varijabla odre uje nijansu boje, a etvrta veli inu mjehuri a. Varijable koje se popunjavaju na ordinatu moraju biti tipa broj.

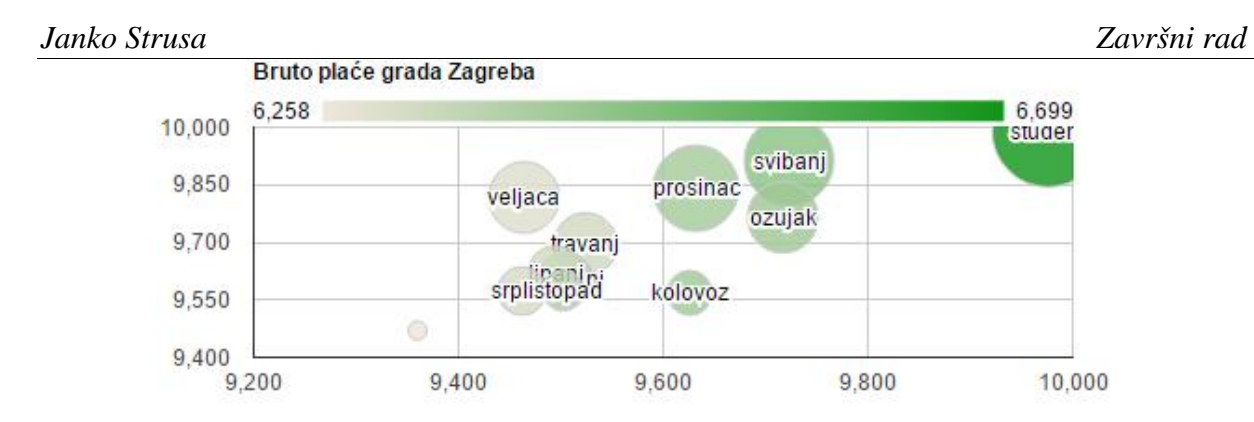

**Slika** 28. **Grafikon s** mjehuri ima

## *5.2.1.5. Pie*

Okrugli grafikon prima dvije varijable od kojih se na apscisi nalazi varijabla sa stringovima, dok ordinata sadrži varijablu s brojevima.

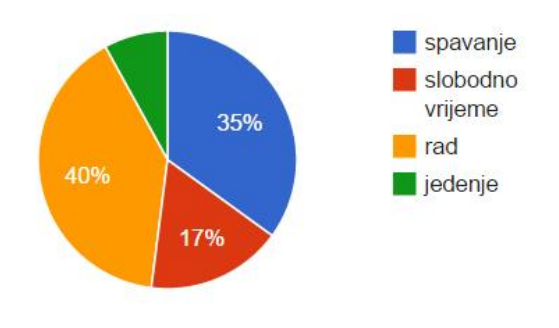

**Slika 29. Okrugli grafikon**

#### *5.2.1.6. Scatter*

Raspršeni grafikon na apscisi i ordinati prima samo varijable s brojevima. Na apscisi je mogu e koristiti više varijabli.

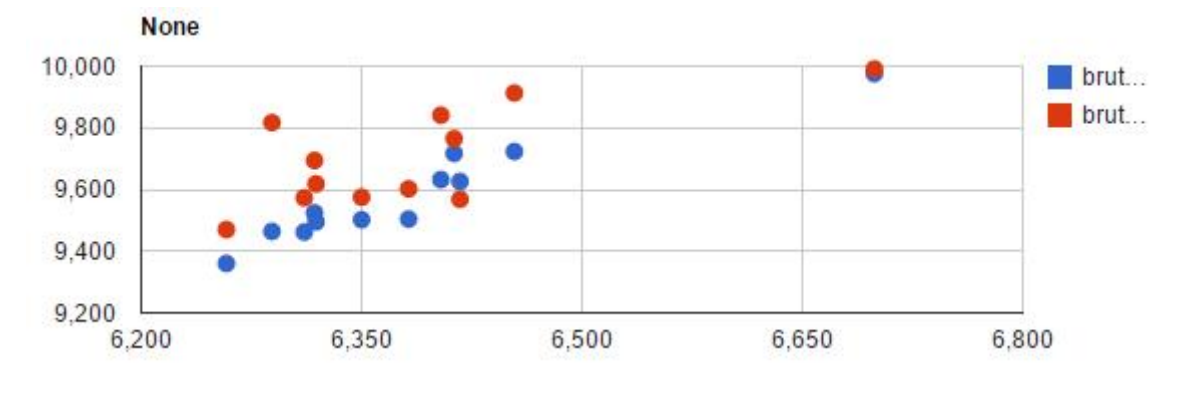

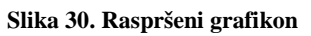

# **6. ZAKLJU AK**

Razmatranjem proširivanja wiki filozofije na mogu nosti statisti ke obrade dobivena je nova dimenzija u kreiranju lanaka. Umjesto da se ure ivanje lanaka sastoji samo od dokumentiranja injenica, sa statisti kom obradom se ure ivanje lanaka promi e u sferu znanstvenog istraživanja.

U ovom je radu osmišljen jedan takav sustav koji bi osim klasi nih mogu nosti wiki sustava sadržavao forme za kreiranje i uvoz statisti kih setova podataka. Tako er su integrirane mogu nosti ure ivanja i vizualizacije tih statisti kih podataka.

Kao daljnja mogu nost razvoja moglo bi se razmotriti integriranje vizualiziranih podataka unutar lanka. Tako er bi se valjalo razmotriti kreiranje mogu nosti statisti ke obrade i formi koje bi korisnik mogao koristiti za statisti ku obradu.

# **LITERATURA**

- [1] Andrew Lih: The Wikipedia Revolution, Hyperion, 2009.
- [2] Phoebe Ayers, Charles Matthews, Ben Yates: How Wikipedia Works, No Starch Press, 2008.
- [3] Michael Miller: Wikipedia In 10 Minutes, Pearson Education Inc., 2010.
- [4] Dan O'Sullivan: Wikipedia A New Community of Practice?, Ashgate Publishing, 2009.
- [5] John Broughton: Wikipedia: The Missing Manual, O'Reilly Media, 2008.
- [6] Model-view-controller, http://en.wikipedia.org/wiki/Model%E2%80%93view%E2%80%93controller, 2.2.2015.
- [7] Massimo Di Pierro: Web2py Complete Reference Manua,l 5th Edition, 2013.
- [8] Massimo Di Pierro et al.: Web2py Application Development Cookbook, Packt Publishing, 2012*.*
- [9] Brad Green, Shyam Seshadri, AngularJS, O'Reilly Media, 2013.
- [10] Dan Wahlin: AngularJS in 60 Minutes, Wahlin Consulting, 2013./2014.
- [11] Guide to AngularJS, https://docs.angularjs.org/guide, 13.10.2014.

# **PRILOZI**

I. CD-R disc